# **User Manual**

FV8010 Series **Gateway** Version2.0

# **CONTENT**

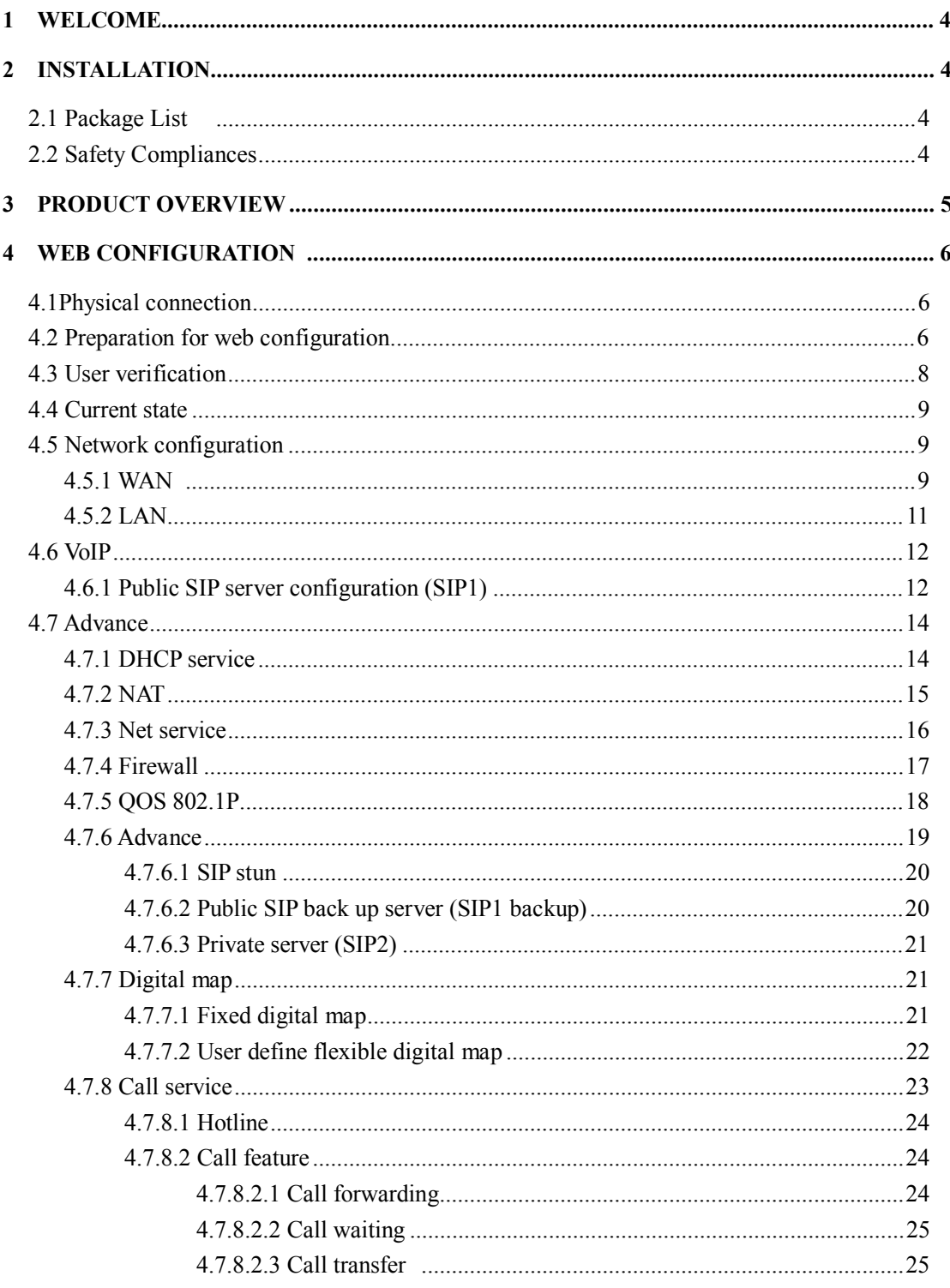

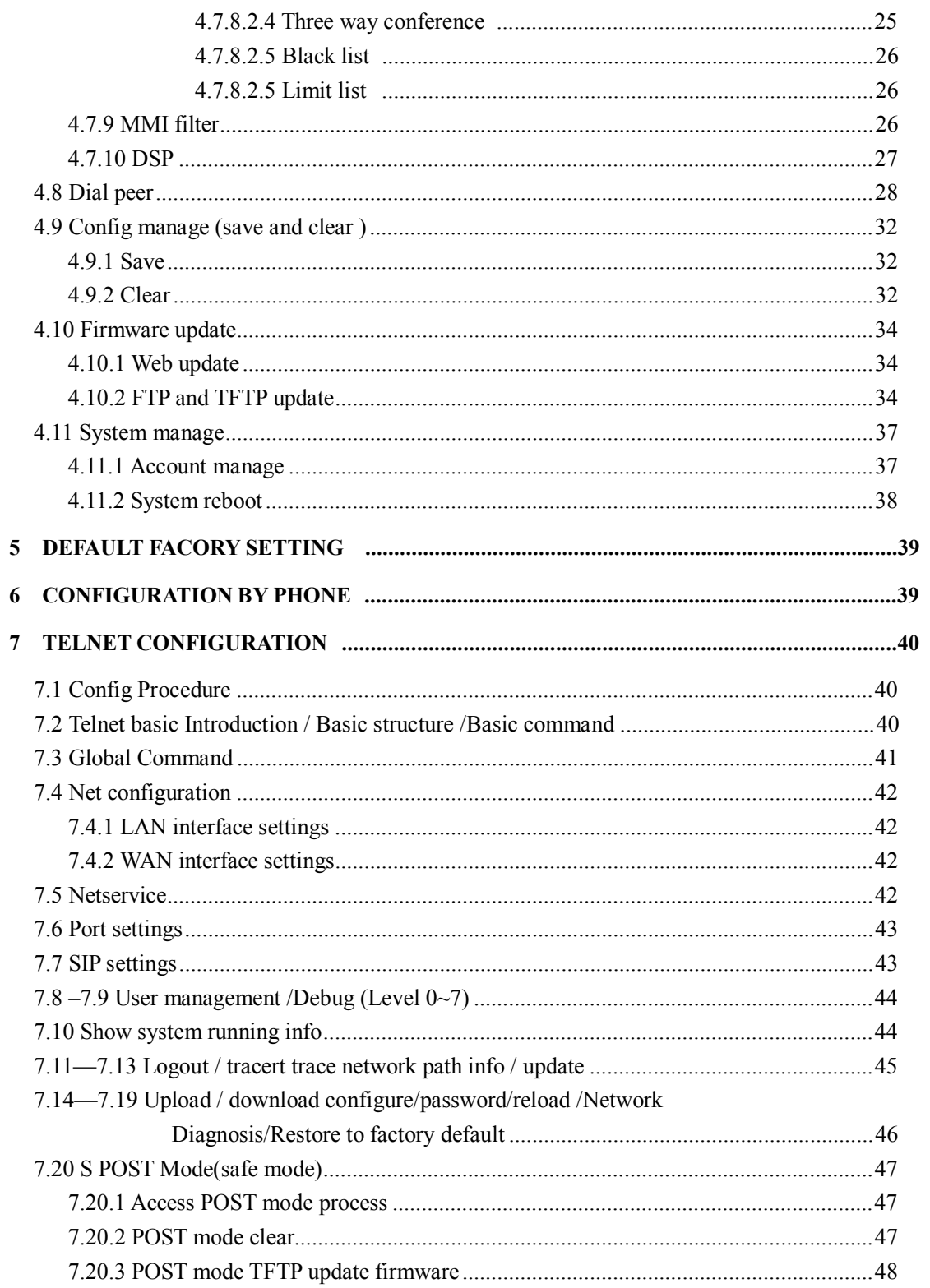

# **1 Welcome**

**FV8010 series of gateways are innovative gateways that offer a rich set of functionality and superb sound quality. They are fully compatible with SIP industry standard and can interoperate with many other SIP compliant devices and software on the market.** 

# **2 Installation**

**2.1 Package List** 

**The FV8010 gateway package contains:** 

- **1) One FV8010 gateway**
- **2) One universal power adapter**
- **3) One Straight Ethernet cable**

# **2.2 Safety Compliances**

**The gateway should only be operated with the universal power adapter provided with the package. Damages to the gateway caused by using other unsupported power adapters would not be covered by the manufacturer's warranty.** 

# **3 Product Overview**

**FV8010 IP Gateway is a next generation IP network facility based on industry open standard SIP (Session Initiation Protocol) . Built on innovative technology, FV8010 IP Gateway features market leading superb sound quality and rich functionalities.** 

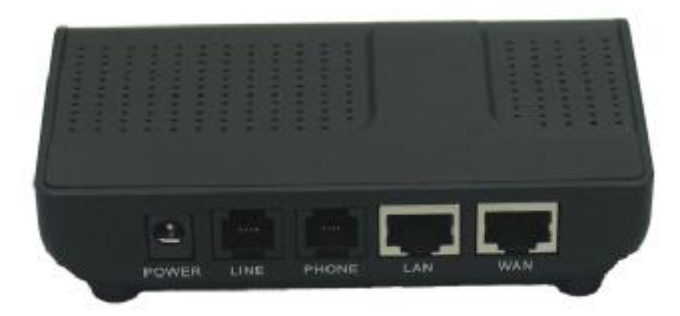

Power: **Output Power:12VDC,500mA.**

- Line: **RJ11 port. Lifeline . Connect to PSTN line**
- Phone: **RJ11 port, FXS . Connect to normal phone or PABX**
- WAN: **RJ45 port.for Internet**
- LAN: **RJ45 port.for PC**

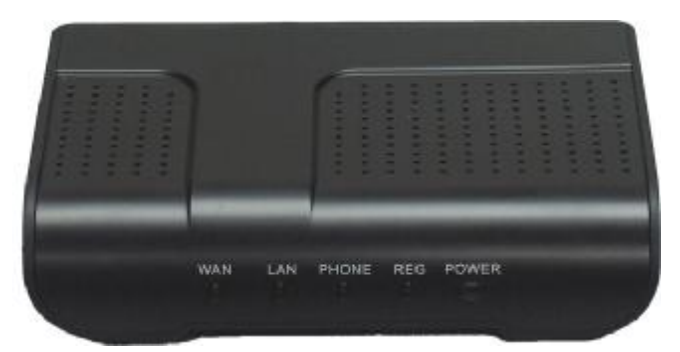

Power: **Power indicator.** 

- REG: **Server indicator. Registered: ON; Registering: Blinking; Do not register: OFF.**
- Phone: **Indicate the calling status.**

**Hook-on: OFF. Hook-off and in VoIP state: ON.** 

**Hook-off and in PSTN state: OFF.** 

# **4.0 Web configuration**

# **4.1 Physical connection**

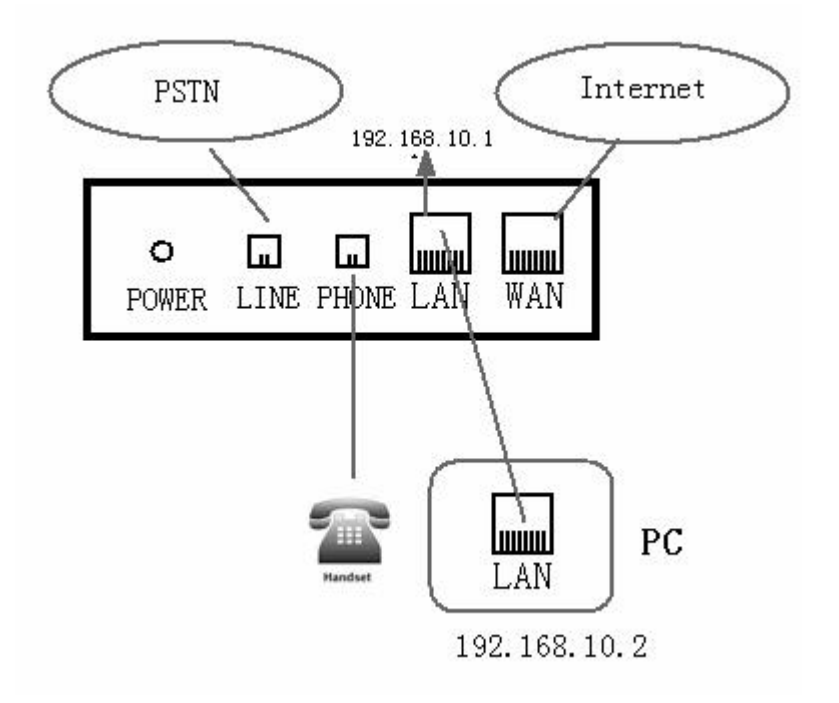

# **4.2 Preparation for Web configuration**

**The IP Gateway Web Configuration Menu can be accessed by the following URL: http://Gateway-IP-Address. The default LAN IP address is "192.168.10.1" and WAN IP address is "192.168.1.179". If the web login port of the gateway is configured as non-80 standard port, then user need to input <http://xxx.xxx.xxx.xxx:> xxxx/, otherwise the web will show that no server has been found.** 

**If connect PC with FV8010 LAN port and config to obtain IP address automatically, you could check the default gateway IP which is LAN IP address. The procedure as below** 

**a) Access to "Property of local area connection" dialog box** 

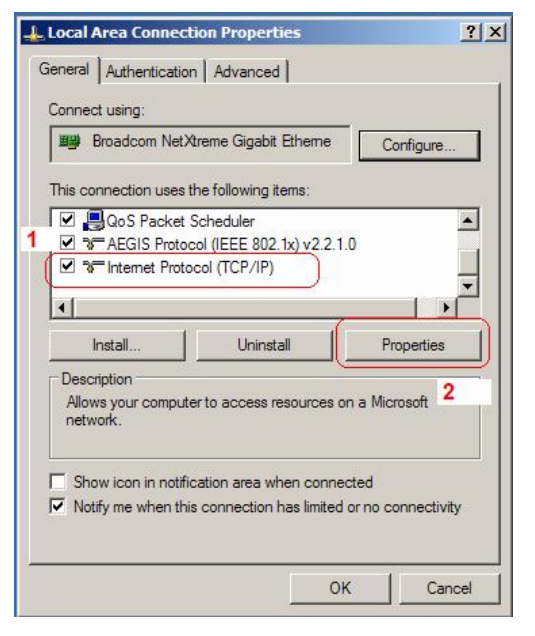

- **b) Select "Internet Protocol (TCP/IP)",click "Property" button**
- **c) Setting refers to below dialog box, and then click "OK" button, PC will obtain IP address automatically.**(**or set your pc static ip 192.168.10.2**)

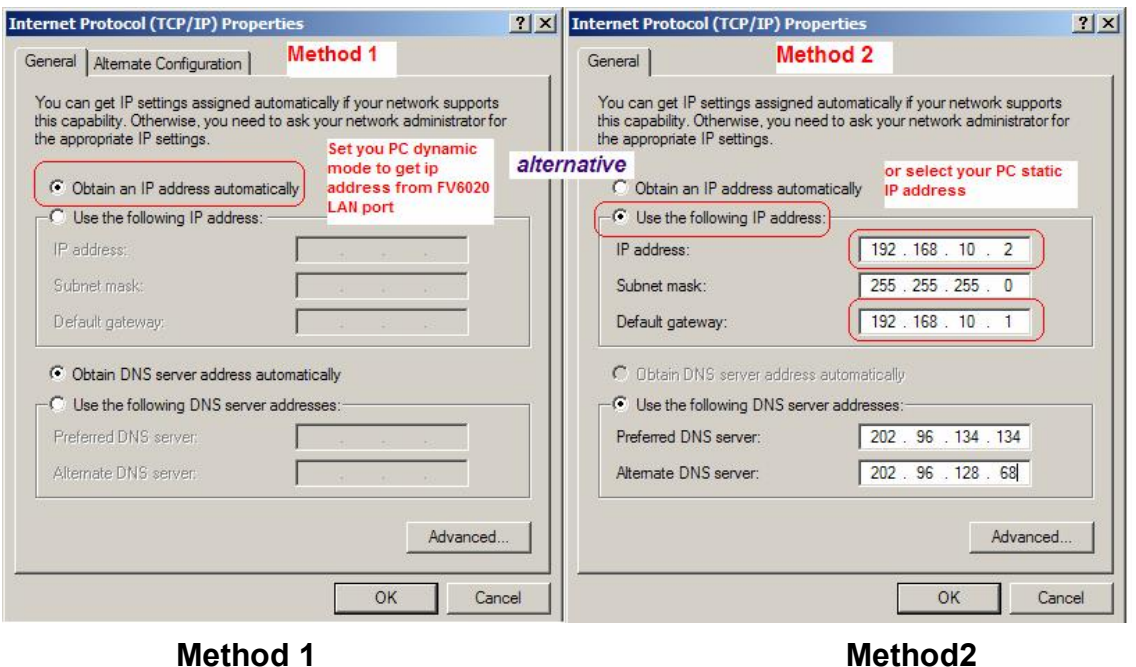

**d) Input "cmd" command on the RUN submenu under PC START, key in "ipconfig/all on the command lines dialog box to find the default gateway IP address, which is FV8010 LAN IP address** 

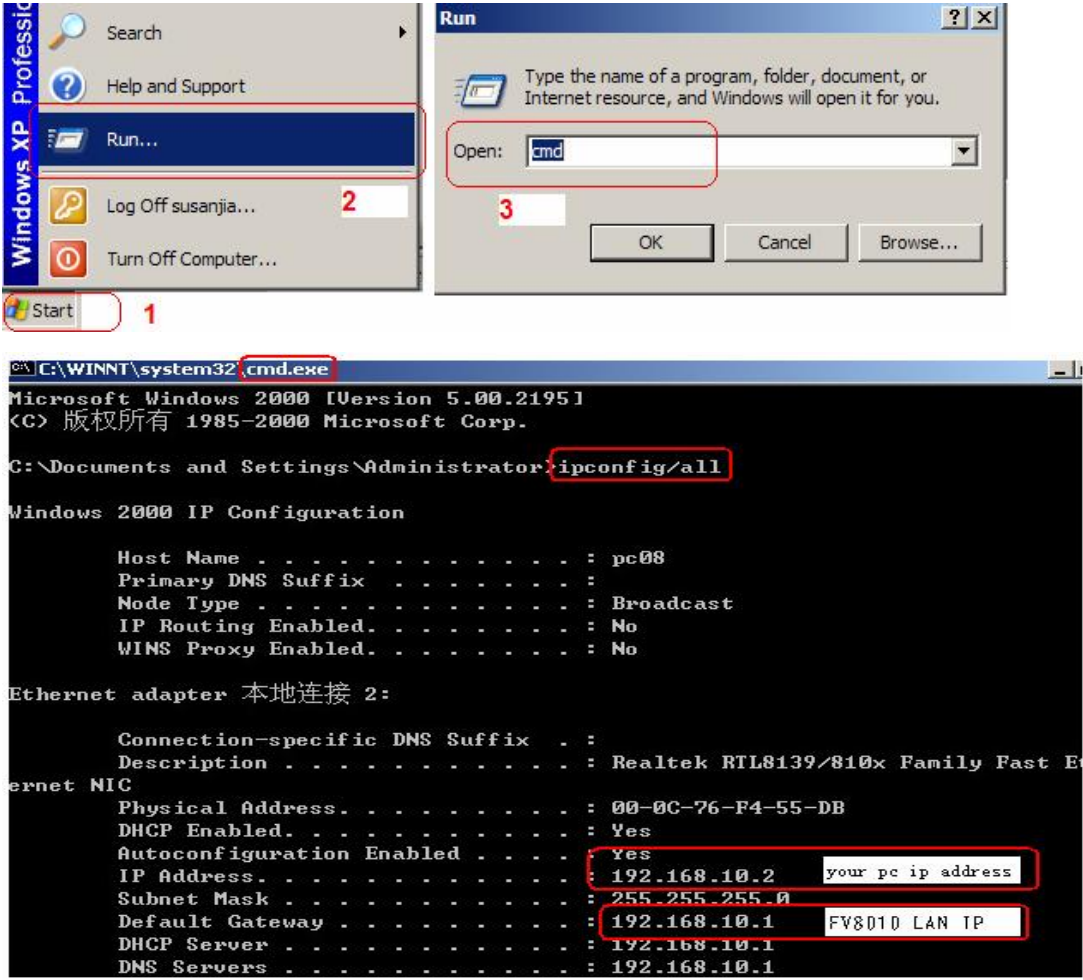

# **4.3 User verification**

**Users are requested to make verification when config or browse the IP phone thru web pages, users can direct login the config menu by inputting username and password as below ,** 

**Default username and password is:** 

Administrator: Username: admin password: admin low level user interface User: Username: guest Username: guest high level user interface

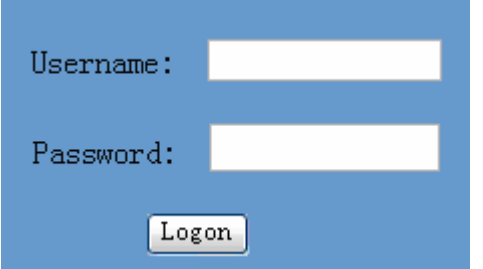

# **4.4 Current State**

**On this page user can gather information of each commonly-used parameter of the phone, it is shown as the following figure:** 

- l **Network section: Display the current WAN, LAN configurations of the phone**
- l **VoIP section: Display the current default signaling protocol in use**,**and server parameter in use of each protocol**
- l **Phone Number section: Display the phone number against each protocol**

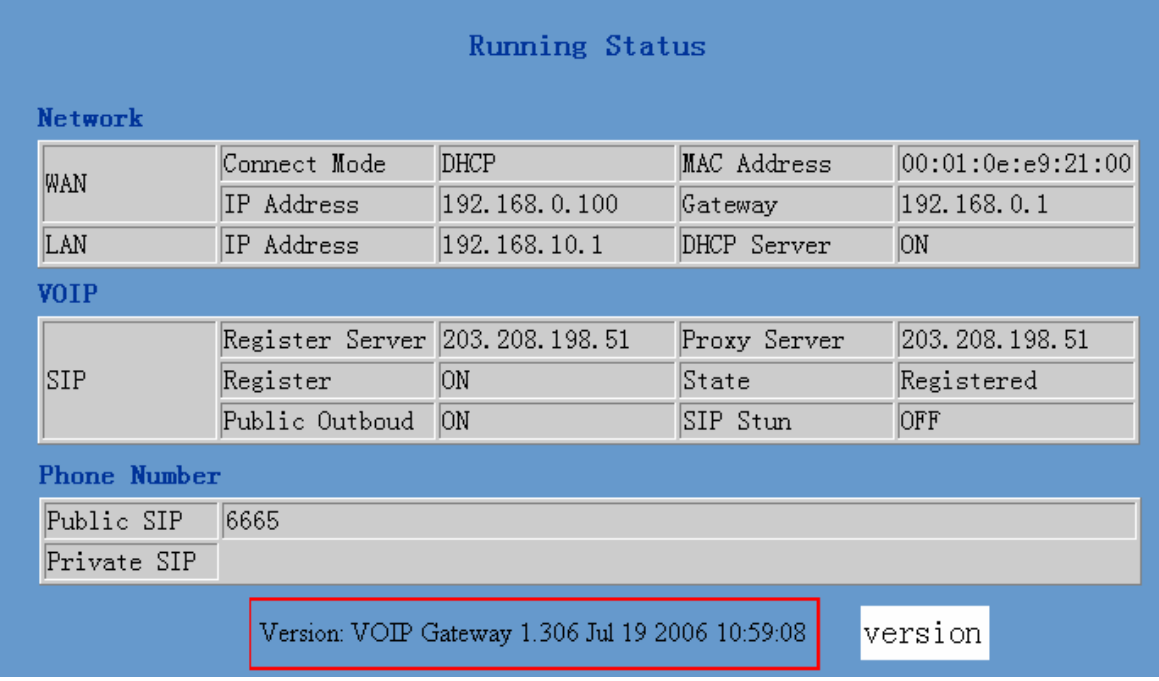

l **The version number and date of issue have been shown at the end of this page** 

# **4.5 Network configuration**

**Network configuration includes WAN Config and LAN Config.** 

#### **4.5.1 WAN Configuration**

**This web page displays the WAN parameter configuration.** 

**User can view the current network IP linking mode of the system on this page.** 

**User will be authorized to set the network IP, Gateway and DNS if the system adopts the static linking mode. If the system selects DHCP service in the network which is using DHCP service, IP address will be gained dynamically.** 

**If the system selects PPPOE service in the network which is using the PPPOE service, then the IP address will be gained by the set PPPOE ISP internet and password of the account.** 

**Note: if IP address has been modified, the web page will no longer respond owing to the modification, so new IP address should be input in the address field now.** 

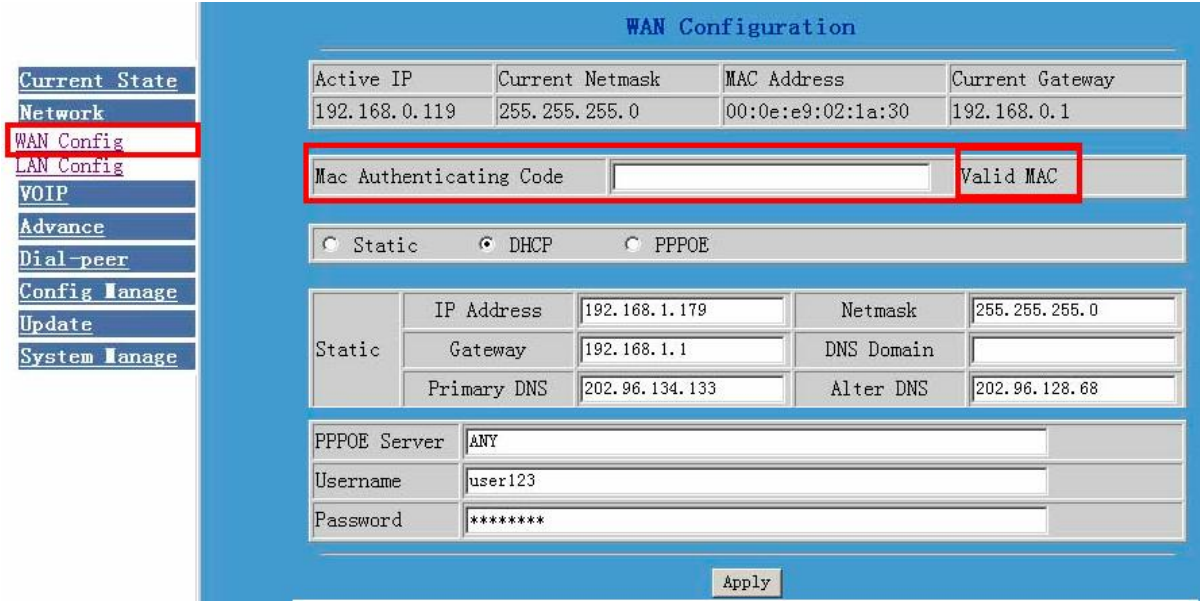

- **Display <valid MAC > , that means the FV8010 had been certificated.**
- **Display <invalid MAC> , that means the phone need a MAC Authenticating Code .(get it from Favil or your provider )**

**Display <invalid MAC >,that means the FV8010 can not work normally.** 

**Three models (Static /DHCP/PPPoE) are paratactic. Users can set the right model base on actual requirements.** 

#### l **WAN Port static mode configuration**

**Default network config is DHCP model; Users need to set below parameters**   $\vert \bullet \vert$  Static  $\vert \circ \vert$  DHCP  $\vert \circ \vert$  PPPOE

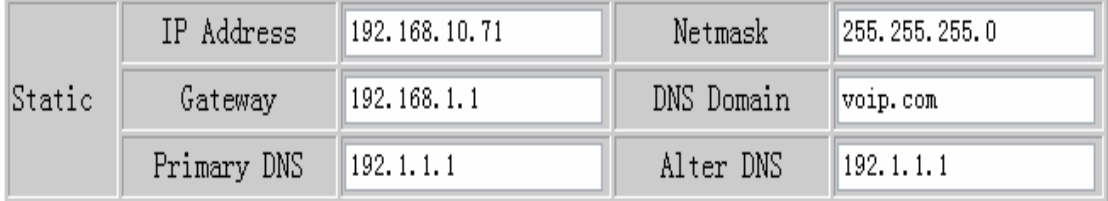

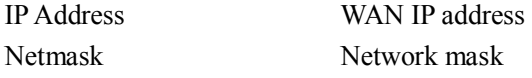

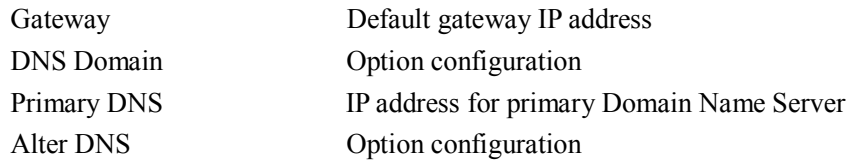

**Click "Apply" button after finished above setting, IP Phone will save the setting automatically with immediate effect.** 

**If users visit FV8010 thru WAN, user need to know the FV8010 WAN port ip address . ( on normal phone operation : #\*111# for hear FV8010 saying IP)** 

l **WAN port DHCP mode configuration** 

**Select "DHCP" on below single option, IP Phone will auto-config the WAN parameter with immediate effect.** 

 $\odot$  DHCP  $O$  PPPOE O Static

l **WAN port PPPoE mode configuration** 

**Select "PPPOE" on below single option,** 

O Static  $O$  DHCP  $\odot$  PPPOE

#### **Set below parameter of PPPOE mode**

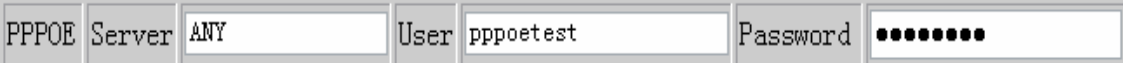

**Server If ISP no special requirements, remains default setting**  User Provided by ADSL ISP Password Provided by ADSL ISP

**Click "Apply" button after finished above setting, IP Phone will auto-config the WAN parameter with immediate effect. The setting of WAN is still effective and enables IP Phone to connect to internet.** 

#### **4.5.2 LAN Configuration**

**This web page displays the LAN parameter configuration. Please note once the bridging mode is selected, the LAN configuration will be no longer effective.** 

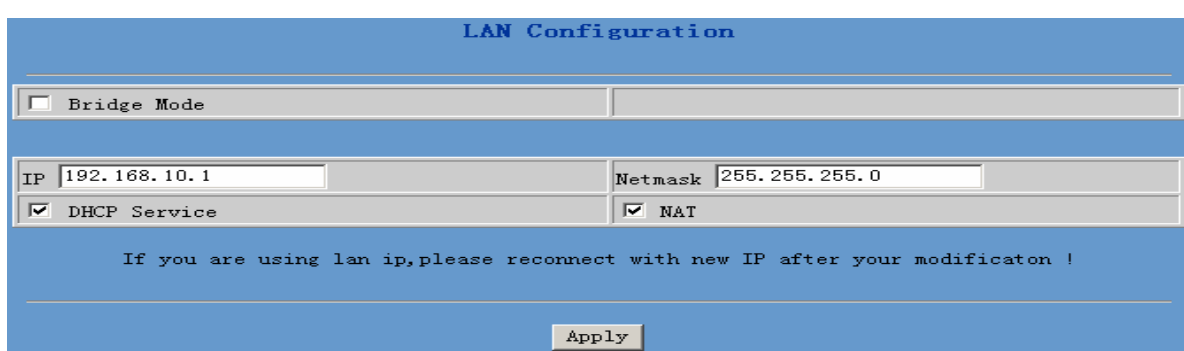

#### **Configuration Example**

#### l **Config LAN: generally config one private IP address**

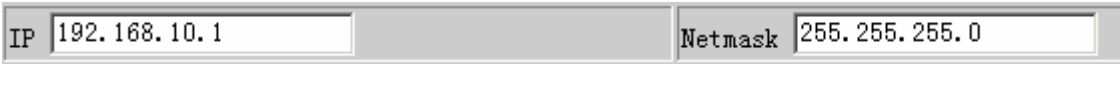

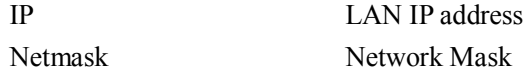

#### l **Start LAN DHCP Service and NAT or not: default setting is start**

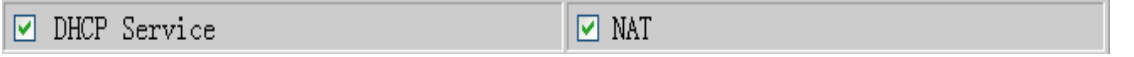

**Start Bridge Mode or not**(**transparent mode**)**: Once start Bridge Mode, some parts of LAN config will be disabled, and the phone will no longer set IP address for LAN physical port**,**LAN and WAN will join in the same network**;

#### **4.6 VOIP Configuration**

**This section is to config signaling protocol for the SIP Server and Client.** 

#### **4.6.1 SIP 1 configuration**

**User can configure specific parameter of SIP1 on this page**;

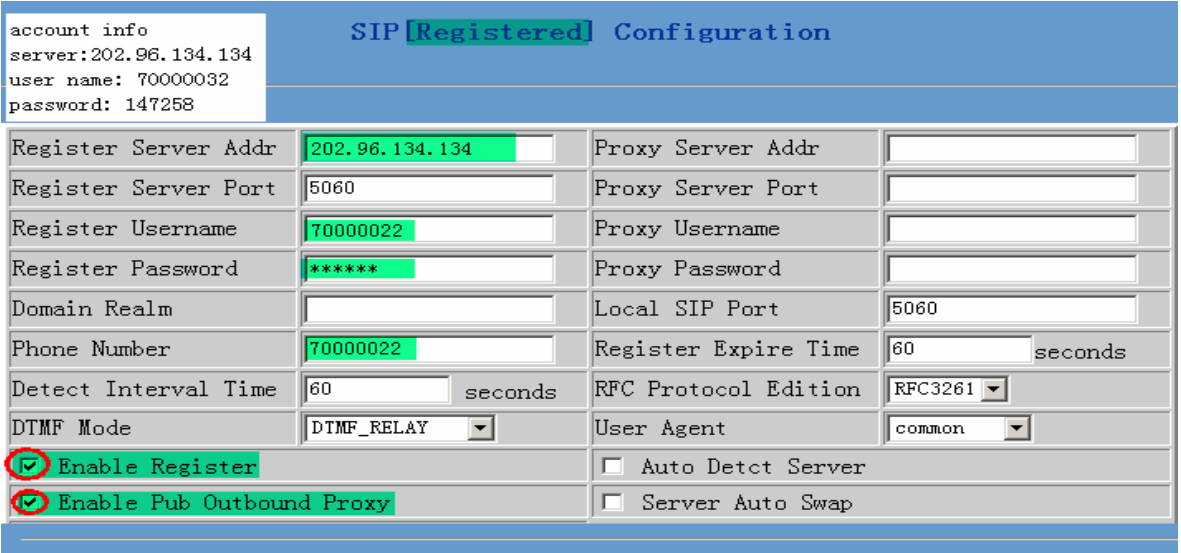

## $\boxed{\text{Apply}}$

# **Definition of each parameter described as below**

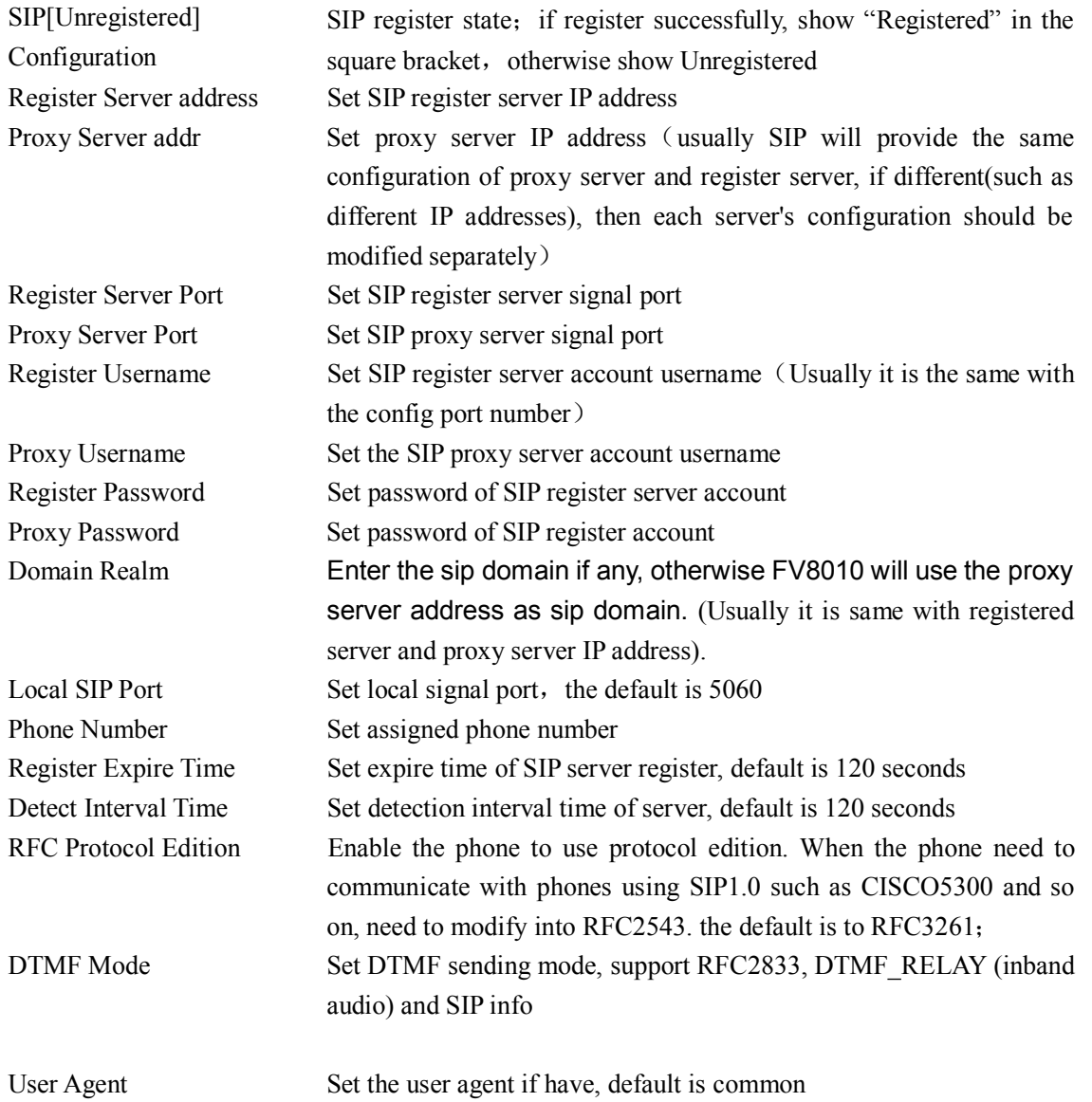

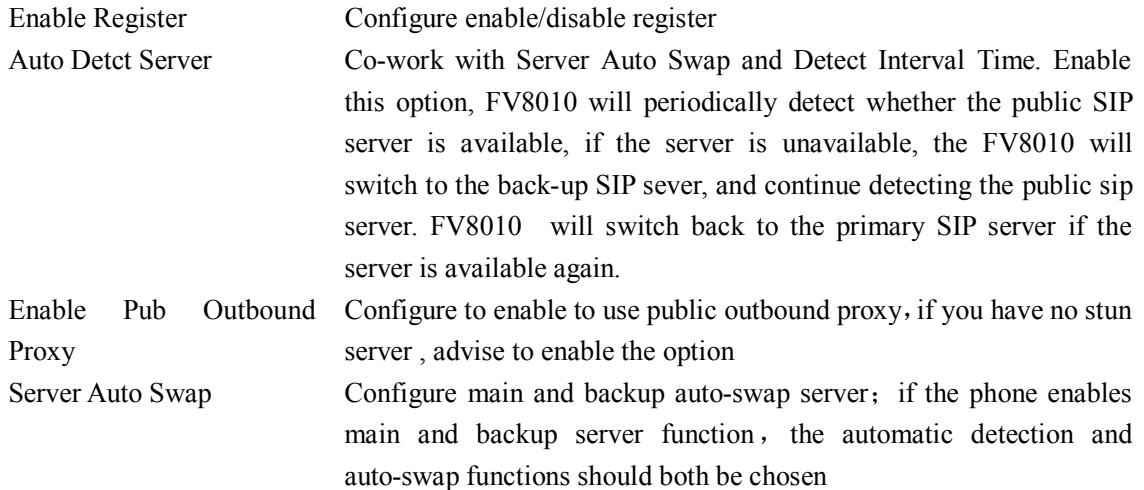

**After finished the aforesaid network and VoIP configurations on the phone and network communication has been implemented**,**the user can make VoIP calls by the calling register and proxy server.** 

#### *Note:*

*Some ISP internet may inhibit the phone to register and cancel the register in process, so user had better cancel apply or register soon and then submit registration repeatedly. Server may stop response of dialogue machine, then the phone receives no register/cancel login request and registration state will show incorrectness!*

#### **Configuration Example**

**Firstly users should get the account info from VOIP Service Provider (Including Server IP address, port, username, password etc.) and follow below procedure.** 

l **Config registered server and proxy server IP address and signaling port. (Support DNS for registered server and proxy server)** 

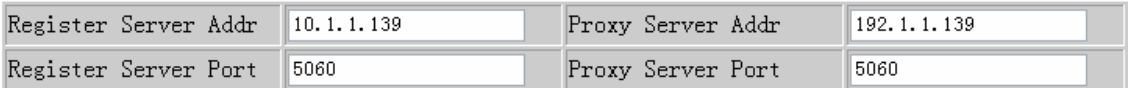

#### l **Config the username and password for registered server and proxy server.**

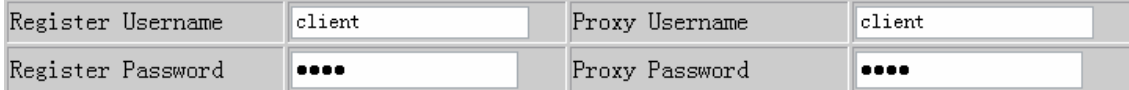

l **Config the phone number (Usually phone number is same with SIP account)** 

**Remark: due to the above register username is "client", so the phone number is different from SIP account)** 

Phone Number 62281493

l **Config the domain realm (Usually it is same with registered server and proxy server IP address, Let it be blank)** 

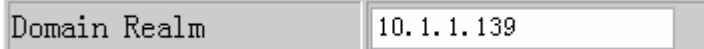

l **Select below two option and registered in local outbound public proxy** 

 $\Box$  Enable Register  $\Box$  Enable Pub Outbound Proxy  $\mathcal{R}$ 

**Usually these two option need to be selected, when you want to use SIP1.** 

# **4.7 Advance**

#### **4.7.1 DHCP server configuration**

**When FV8010 work as a router, This config is for network device which connect to FV8010 LAN port.** 

**DNS Relay: DNS relay acts as a forwarder between the DNS Clients and the DNS Servers, DNS relay is designed for home/office networks where the users might want to dial into more than one Internet Service Provide (ISP)** 

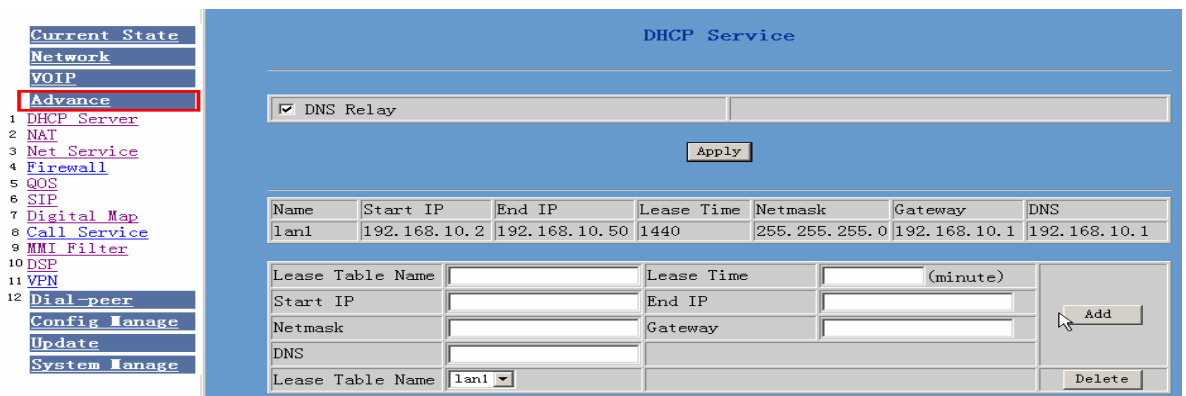

#### **DHCP server manage page.**

**User may trace and modify DHCP server information in this page.** 

DNS Relay: **enable DNS relay function.**

**User may use below setting to add a new lease table.** 

Lease Table Name: **Lease table name.**

Lease Time: **DHCP server lease time.** 

Start IP: **Start IP of lease table.** 

- End IP: **End IP of lease table. Network device connecting to the FV8010 LAN port can dynamic obtain the IP in the range between start IP and end IP.**
- Netmask: **Netmask of lease table.**
- Gateway: **Default gateway of lease table**
- DNS: **Default DNS server of lease table.**

Notice: This setting won't take effect unless you save the config and reboot the device

#### **4.7.2 NAT Configuration**

**This page is for NAT configuration, such port forward, DMZ.** 

**Network Address Translation (NAT) provides a mechanism for a privately addressed network to access registered networks, such as the Internet, without requiring a registered subnet address. This eliminates the need for host renumbering and allows the same IP address range to be used in multiple intranets. With NAT, the inside network continues to use its existing private or obsolete addresses. These addresses are converted into legal addresses before packets are forwarded onto the outside network.** 

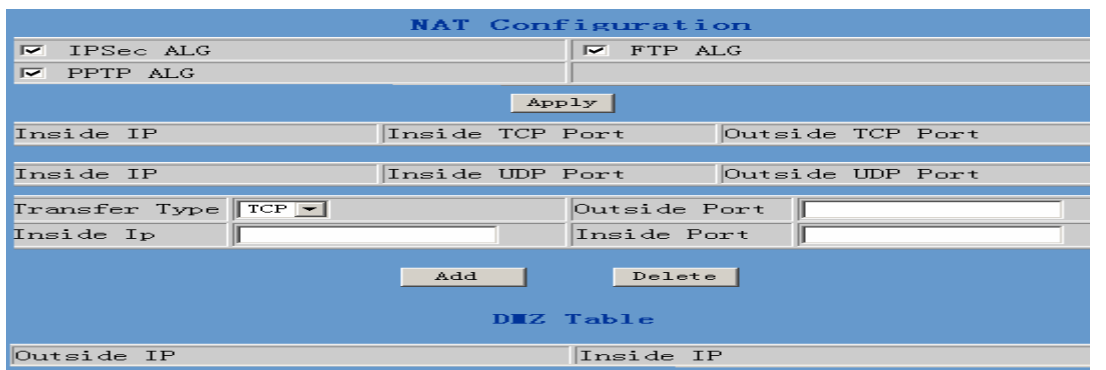

**Advance NAT setting. Maximum 10 items for TCP and UDP port mapping.** 

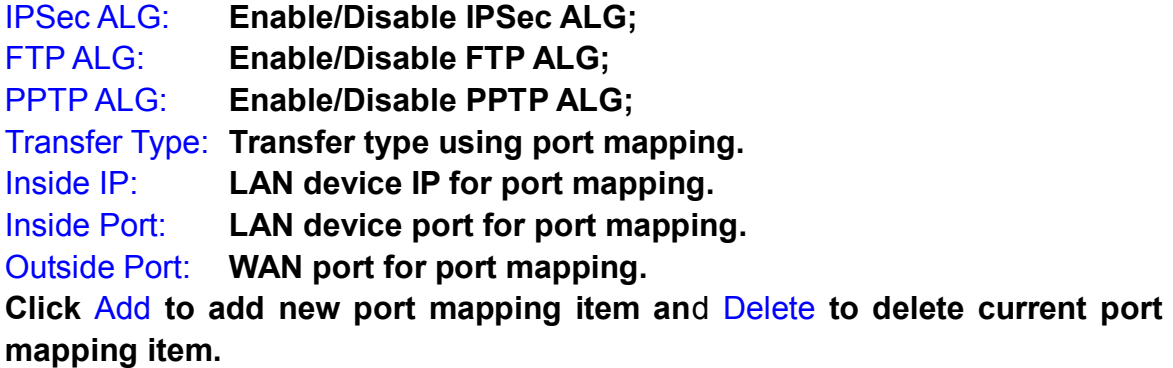

#### **4.7.3 NAT service configuration**

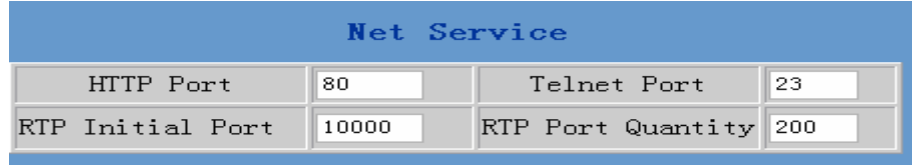

#### **4.7.3.1**

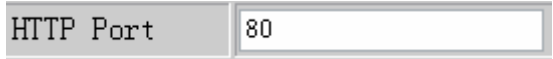

**Configure web browse port**,**the default is 80 port**,**if you want to enhance system safety**,**you'd better change it into non-80 standard port**; **Example: The ip address is 192.168.1.70 . you change the port value to 8090, the accessing address is <http://192.168.1.70:8090> But if the value is 0, that imply it can't be configured by web browser.** 

#### **4.7.3.2**

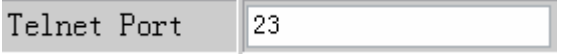

**Configure telnet port**,**the default is 23 port. You can change the value to others .** 

**Example: The ip address is 192.168.1.70 . you change the port value to 8023, the accessing address is telnet 192.168.1.70:8023** 

#### **4.7.3.3**

RTP Initial Port 10000

**Enable RTP initial port configuration. It is dynamic allocation.** 

#### **4.7.3.4**

RTP Port Quantity 200

**Configure the maximum quantity of RTP port. The default is 200**;

Leased IP Address

Client hardware Address

**Leased IPMAC correspondence table of DHCP.The table will display all device getting ip address from FV8010 LAN port by DHCP .** 

*The configuration on this page needs to be saved after modified and will go into effect after restarting.If the Telnet, HTTP port will be modified, the port is better to be set as greater than 1024,because the 1024 port system will save ports.* 

 $\&$  Set the HTTP port as 0, then the http service will be disabled.

#### **4.7.4 Firewall**

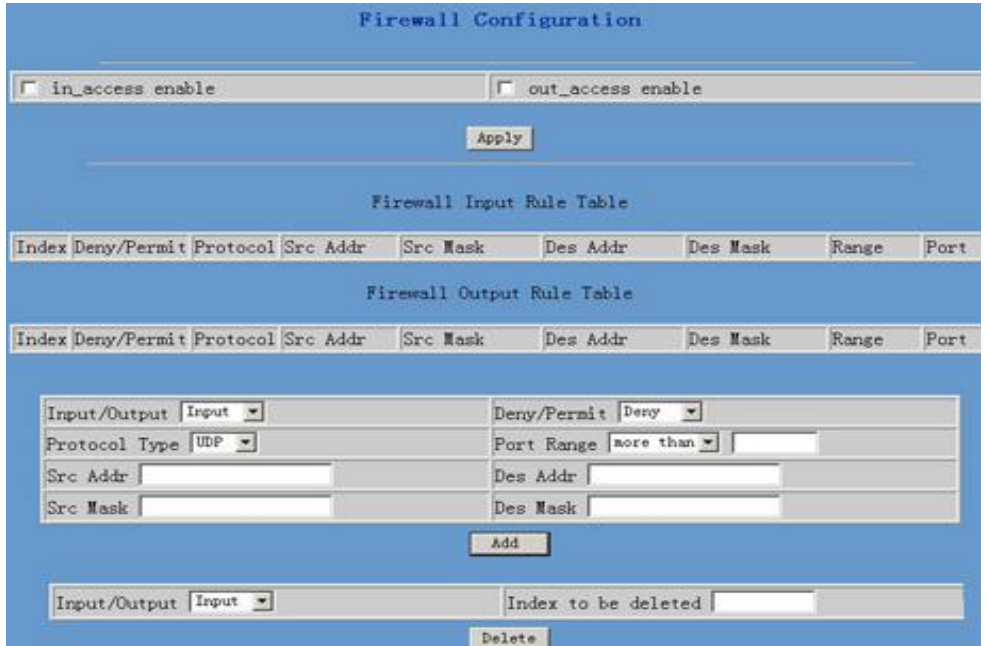

**Firewall setting page. User may set up firewall to prevent unauthorized Internet users from accessing private networks connected to the Internet (input rule), or prevent unauthorized private network devices to access the internet.** 

**Access list support two type limits: input access limit or output access limit. Each type supports 10 items maximum.** 

**FV8010 firewall filter is base WAN port. So the source address or input destination address should be WAN port IP address.** 

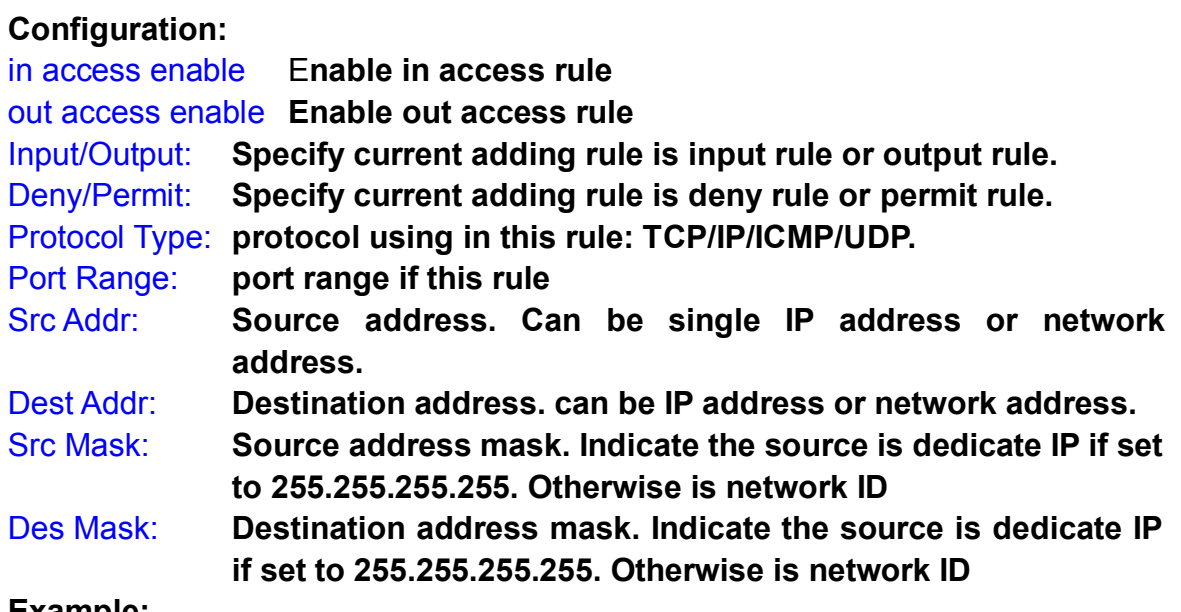

**Example:** 

**Intention: Computer A cannot ping computer B Computer A connect with FV8010 LAN port Computer A IP address is 192.168.10.2 FV8010 WAN port IP address is 192.168.0.187 FV8010 LAN port IP address is 192.168.10.1 Computer B IP address is 192.168.0.200 FV8010 firewall config** 

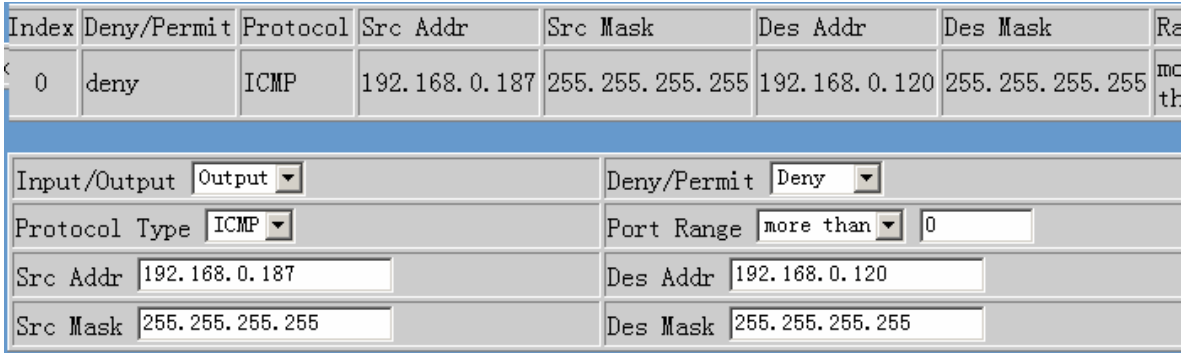

#### **4.7.5 QOS 802.1p Configuration**

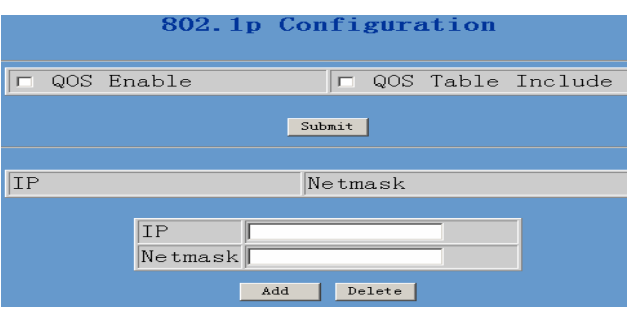

**QoS Control based on 802.1p for different IP users. The QoS is used to mark the network communication priority in the data link/MAC sub-layer. FV8010 will sorted the packets using the QoS and sends it to the destination. QoS provides service classes for accessing traffics in Internet.** 

#### QoS Enable: **Enable QoS service.**

- QoS Table: **Enable include QoS table, FV8010 will only provide QoS service to the network address included in the QoS table. Disable the option. FV8010 provides QoS service to the network address outside the QoS table.**
- Delete **Enter the IP/MASK configure and select delete-to-delete corresponding item**
- Add: **User can set the QoS Table using IP and Netmask. the IP can be network address (set netmask to 255.255.255.255)**

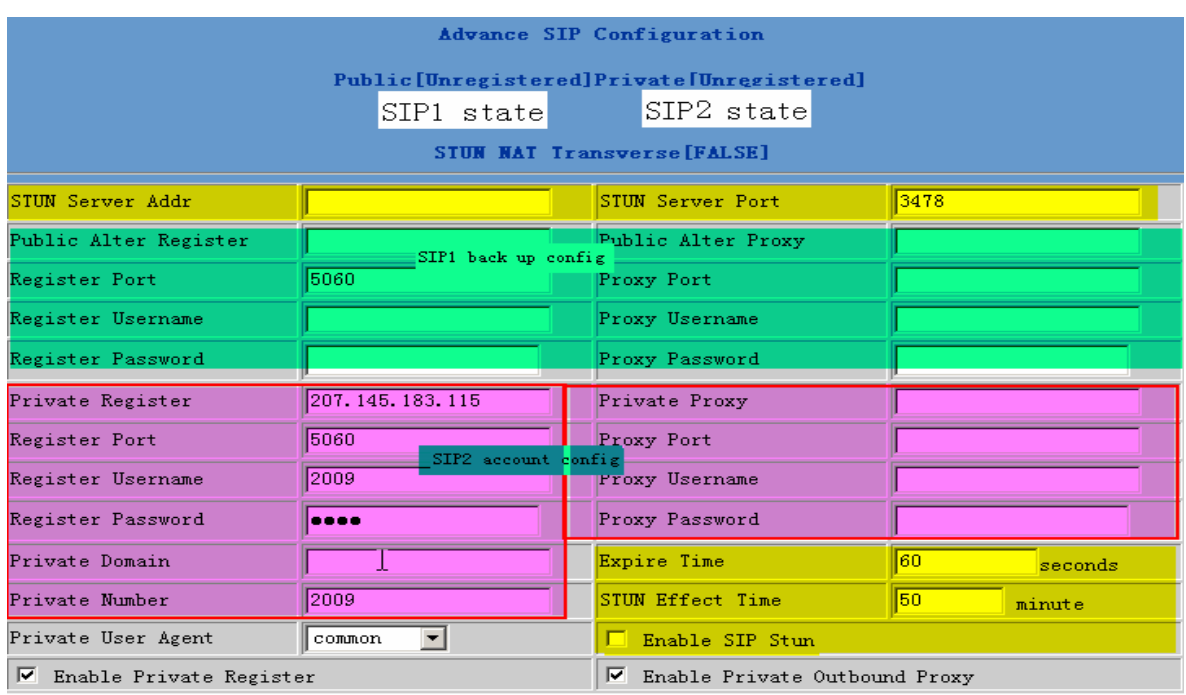

#### **4.7.6 Advance**

Public[Unregistered]Private[Unregistered]

**To show the phone whether has been registered on public server or private server**;

#### **4.7.6.1 SIP STUN Configuration**

**STUN can support SIP terminal's penetration to NAT in the inner-net. In this way**, **as long as there is conventional SIP proxy and a STUN server placed in the public net, it will do; but STUN only supports three NAT modes**:**FULL CONE, restricted, port restricted.** 

STUN Server Addr  $0.0.0.0$ 

**IF you have stun server .please input stun server address here.** 

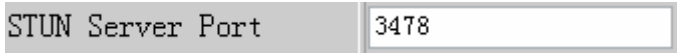

**The STUN server default port is 3478** 

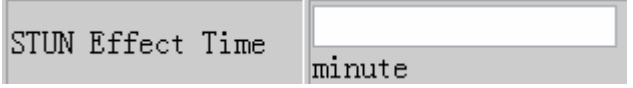

**The unit is minute. if you have STUN server .please input interval time for STUN`S detection on NAT type.** 

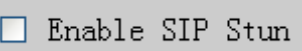

**Configure enable/disable SIP STUN**;**if you have stun server .please enabe the option.** 

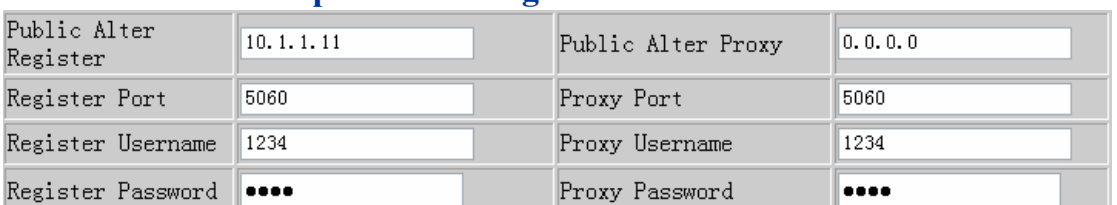

**4.7.6.2 Public backup server configuration** 

**the specific configuration parameter has the same meaning with public server. It should be noted that the username and password should be the same with the public main server.** 

## **4.7.6.3 Private server(SIP2) configuration.**

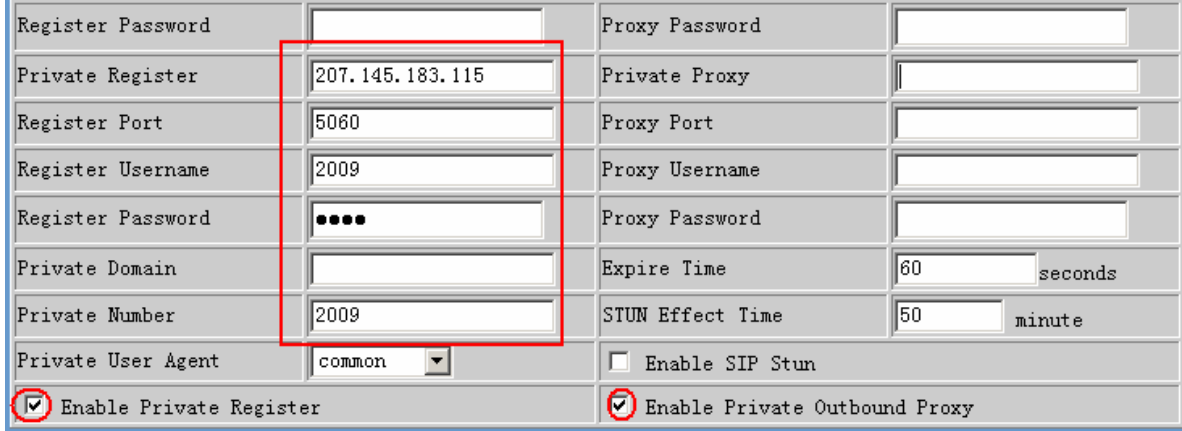

**Specific configuration parameter has the same meaning with public server.** 

 $\Box$  Enable Private Server Register

**Configure permit/deny private server register**;

 $\Box$  Enable Private Outbound Proxy

**Configure enable/disable private outbound proxy**; **if you have no stun server .advise to enable the option.** 

**Note: about how to use SIP ,Please refer to the Dial peer chapter.** 

#### **4.7.7 Digital map configuration**

#### **4.7.7.1 Fixed digital map**

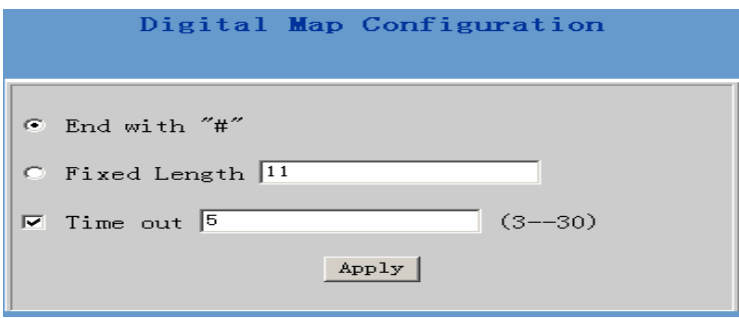

End With "#": **Use # as the end of dialing.**  Fixed Length: **When the length of the dialing match, the call will be sent.** Timeout: **Specify the timeout of the last dial digit. The call will be sent after timeout** 

## **4.7.7.2 User define flexible Digital map table**

**Digit map is a set of rules to determine when the user has finished dialing. Digital Map is based on some rules to judge when user end their dialing and send the number to the server. With digital map, users don't have to press** 

'**#' key or "call" key after dialing. If the number dialed matches some item in the digital map table, or it doesn't match with any item, this number will be sent out immediately. It is not like using dial peer . Using digital map won't change the number dialed, the number sent is the same as the number dialed.** 

X **Represents any one number between 0 and 9.** 

- Tn **Represents the last digit timeout. here [ n ] represents the time from 0~9 second, it is necessary. Tn must be the last two digits in the entry. If Tn is not included in the entry, we use T0 as default, it means system will sent the number immediately if the number matches the entry.**
- . **(Dot) represents any number and no length limit.**
- [ ] **Number location value range . It can be a number range(such as [1-4]), or number is separated by comma such as [1,3,5],, or use a list such as [234]**

**Example:** 

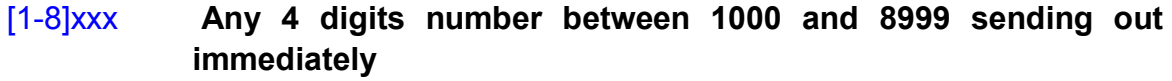

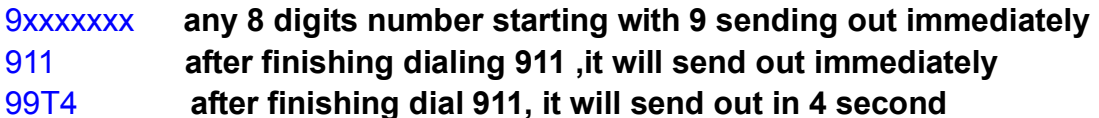

9911x.T4 **any more than 5 digits length starting with 9911, sending out in 4 second .** 

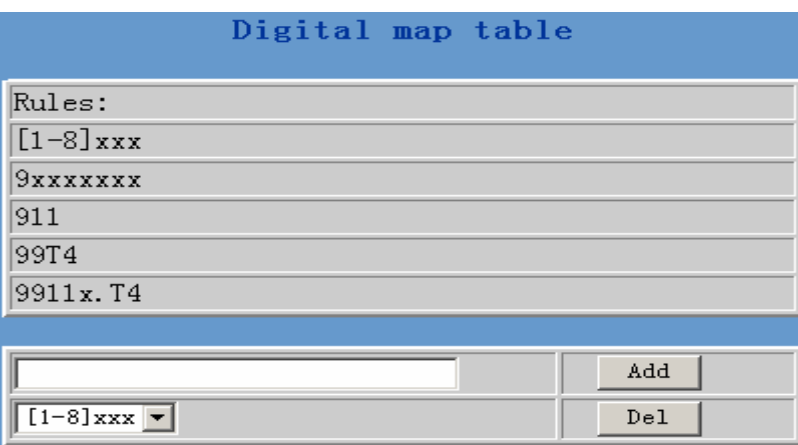

**Using digital map can be combined with dial peer . First digital map will determine when the user finished dialing, then convert this number to the number actually sent according to "dial peer table ".**

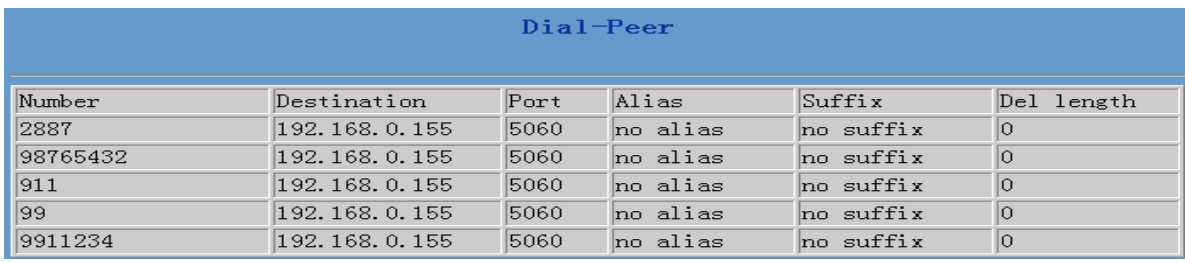

**When user dial 2887 or 98765432**、 **911** 、**99** 、**9911234**,**they will send out immediately. (digital map with dial peer)** 

#### **4.7.8 Call Service Configuration**

## **Value added service configuration**

**On this page, user can set value added services such as hot-line**,**call forwarding**,**call transfer (CT)**,**call-waiting service**,**three way call**,**blacklist**, **out-limit list and so on.** 

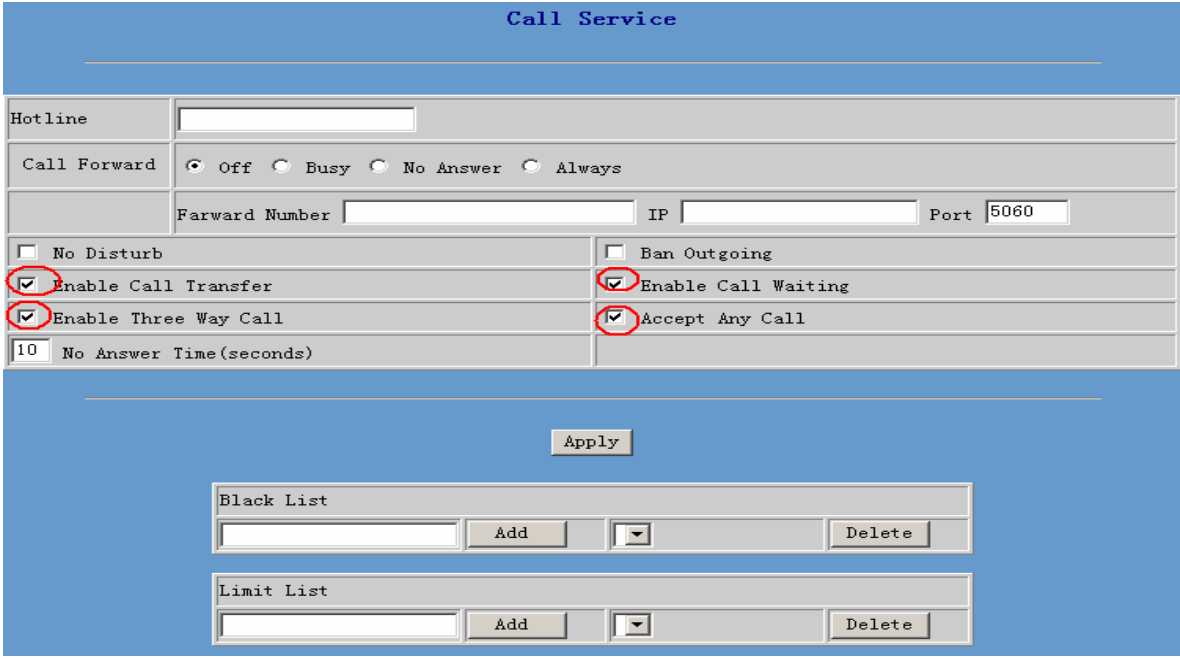

#### 4.7.8.1 Hotline

Hotline

**Configure hot-line number of the port. With this number of the port**,**this hot-line number will be dialed automatically as soon as off-hook and user can's dial any other number. If you do not use hotline , please let it be blank. Configuration example:** 

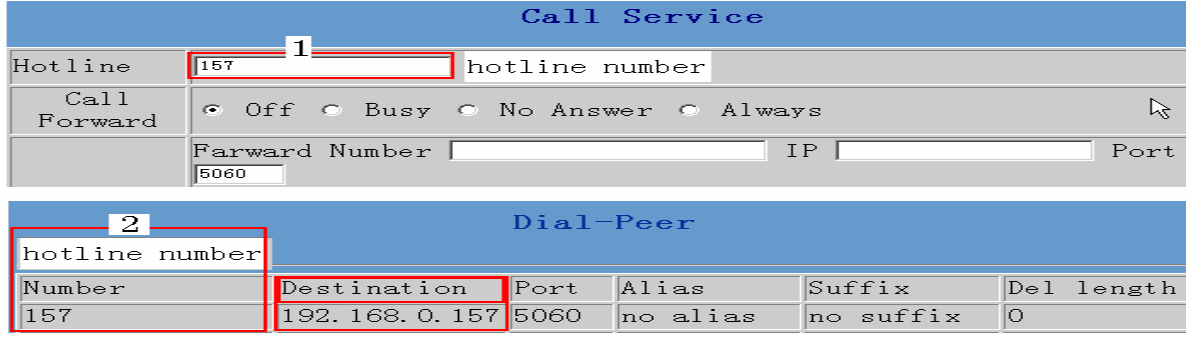

#### 4.7.8.2 Call feature 4.7.8.2.1 Call forwarding.

Call Forward  $\odot$  Off  $\odot$  Busy  $\odot$  Always

**Call forward default is Disabling. when**  $\bullet$  **Off is selected, if the number dialed is engaged after the phone has received a call, then it will automatically transfer to the configured number according to the following** 

**picture** (CF001) configuration. when  $\frac{e^{i}}{h}$  **No. Answer** is selected, if the phone do

**not receive the incoming call .it will automatically in** 

**formally answer Time (seconds)** forward to the configured number according to the

**following picture (CF001 forward) configuration. when FLAIWAYS is selected, then the phone will directly transfer all incoming call to the number that had configured in advance like the picture showing.** 

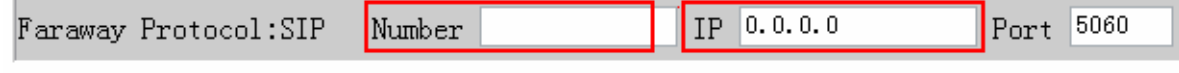

Picture: CF001

**Note:** 

**1 Number can be sip server extension number or DID number (any PSTN number)** 

**2** the function has no relationship with the option  $\Box$  Enable Call Transfer that

**enable or disable** 

 $\Box$  No Disturb

**If it is enabled . the phone will not ring when there is a incoming call . DND, do not disturb, enable this option to refuse any calls.** 

 $\Box$  Ban Outgoing

**Enable this to forbid outgoing calls.** 

 $\boxed{10}$  No Answer Time (seconds)

**The unit is second. no answer call forward time setting.** 

4.7.8.2.2 Call Waiting configuration

 $\nabla$  Enable Call Waiting

**Configure enable/disable call waiting service**;**After it is enabled, user hold calls of the other party by <FLASH >button, by pressing <FLASH >button again, the call can go back to the previous call. If you want to use three way conference , this option must be enabled.** 

4.7.8.2.3 Call transfer configuration

 $\Box$  Enable Call Transfer

**It is for enabling or disabling If it is enabled, when user A are talking with user B , A press <FLASH> button on the normal phone ,After dialing dial \* then dial the third party number (C user) directly. the phone will transfer the calls to C. The result is C phone will ring (A will hang up) . User C pick up phone then user B will talk with C .** 

**Operating process** :

**<FLASH> button +\* +third party number**

**Example: A are talking with B .** 

**<sup>A</sup> click FLASH button (holding <sup>B</sup> line). then dial \* user C** 

**number .** 

4.7.8.2.4 Three-way conference call

□ Enable Three Way Call

**Configure enable/disable three way call**;**When user A are talking with user B as the call origination**,**user A click <FLASH> button on the normal phone to hold user B line and then dial the third party user C. after A talk with C , User A click<FLASH> button again to recover the talk with user B. At this** 

**time user A press \* key to make C into the three way conference .** 

**Operating process** :

**<FLASH> button + third party number+ <FLASH> button+\* Example: A are talking with B . A click FLASH button (holding B line ) .then dial C number . A will talk with C .** 

**A click FLASH button again (holding C line ), and A dial \* A** 、**B**、 **C make the three party conference sucessfully now** 

#### 4.7.8.2.5 Black List

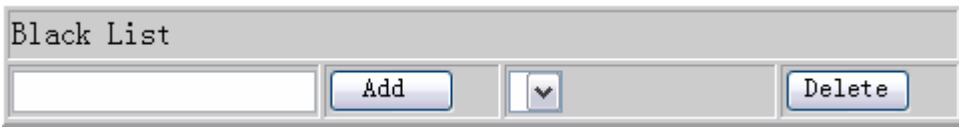

**Incoming call in these phone numbers will be refused. It is for precluding incoming communication like Call ID. If user don't want to answer a certain phone number, please add this phone number to the list, and then this number will be unable to get through the phone.** 

#### 4.7.8.2.6 Limit list

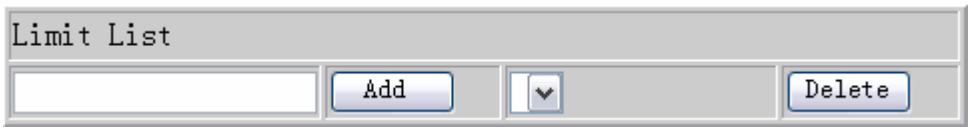

**Outgoing calls with these phone numbers will be refused for example, if user don't want the phone to dial a certain number, please add the number to this table, and the user will be unable to get through this number.** 

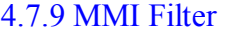

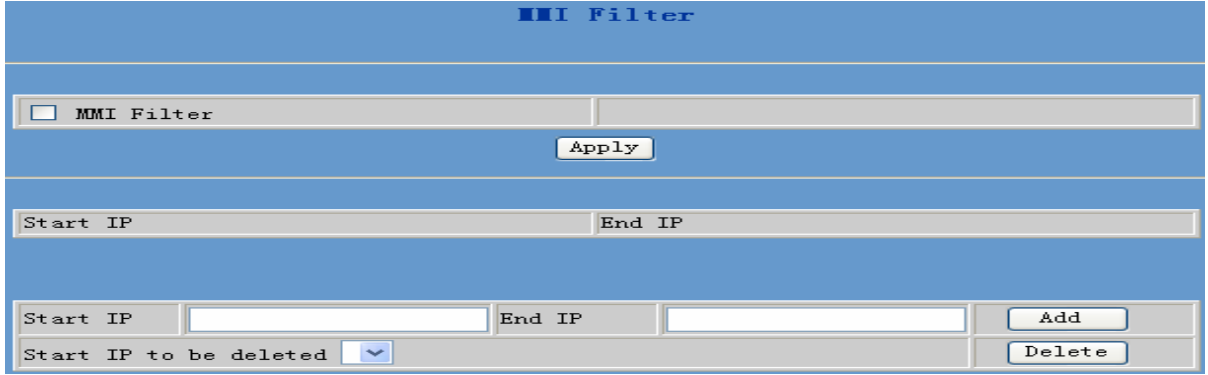

**MMI filter is used to make access limit toFV8010.** 

**When MMI filter is enable. Only IP address within the start IP and end IP can access FV8010.** 

#### 4.7.10 DSP configuration

**On this page, user can set speech coding**,**IO volume control, cue tone standard, caller ID standard and so on.** 

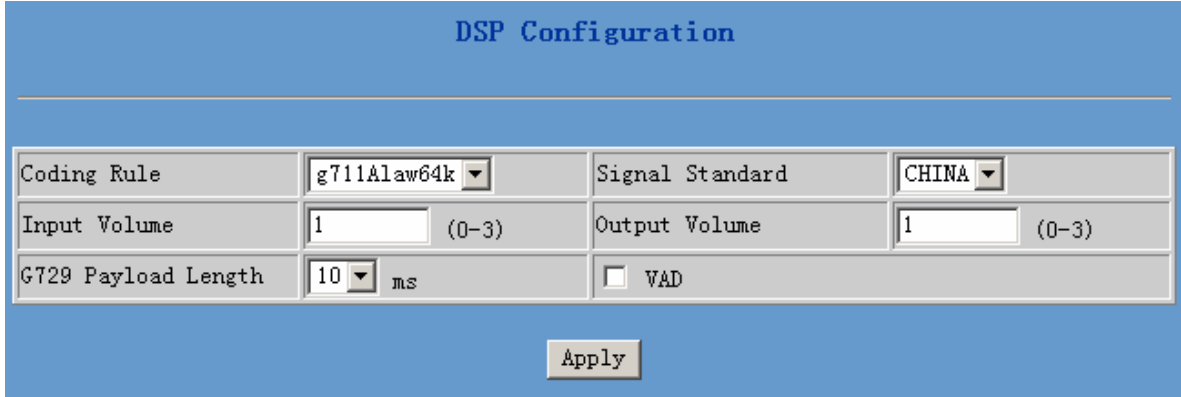

# **Configuration Explanation**:

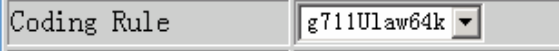

**Configure Coding Rule according to network bandwidth; support G.711a/u G.729** 

Į

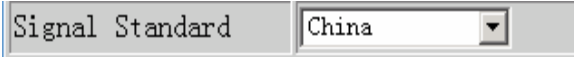

**Congfigure Signal Standard according to country's phone voice;** 

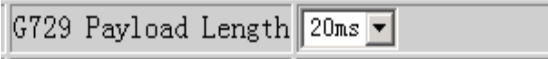

**Normally, G729 Payload Length don't need be changed into 10 ms;** 

Output Volume  $\overline{5}$  $(1-9)$ 

**Handset out volume.** 

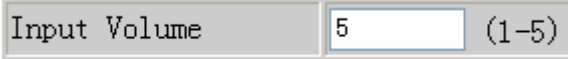

#### **4.8 Dial peer**

#### **Number IP table configuration**

**Function of number IP table is one way to implement the phone's calling online, and the calling of the phone will be more flexible by configurating the number IP table. For example, user know the other party's number and IP and want to make direct call to the party by point-to-point mode**: **the other party's number is 1234**,**make a configuration of 1234 directly ,then the phone will send the called number1234 to the corresponding IP address**; **Or set numbers with prefix matching pattern**,**for example, user want to make a call to a number in a certain region** ( **010** ), **user can configure the corresponding number IP as 010T― protocol― IP**,**after that, whenever user dial numbers with 010 prefix( such as 010**-**62201234),the call will be made by this rule.** 

**Bases on this configuration**,**we can also make the phone use different accounts and run speed calling without manual swap. When making deletion or modification, select the number first and click load, then click Modify and complete the operation.** 

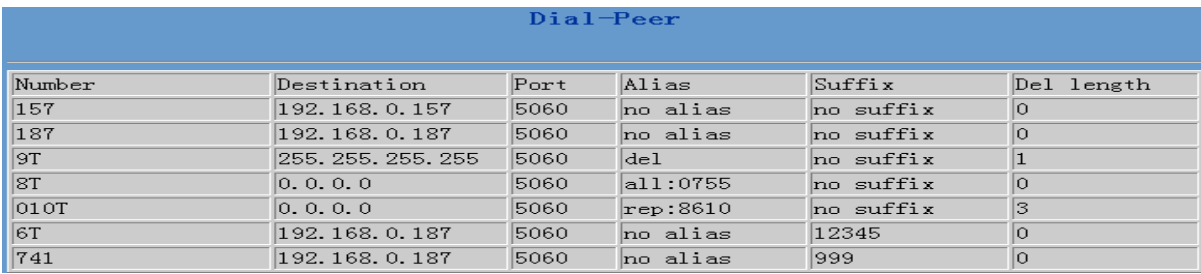

Display of calling number IP image list.

#### Add

**Click Add**,**the following figure will be shown at the lower part of the page.** 

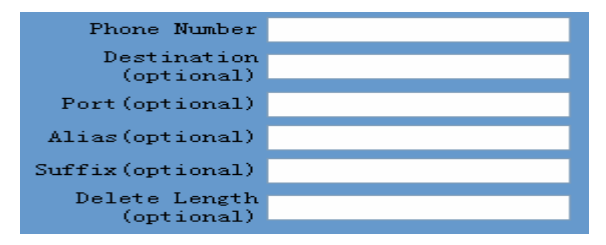

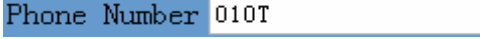

**It is to add outgoing call number, there are two kinds of outgoing call number setup**: **One is exactitude matching**,**after this configuration has been done, when the number is totally the same with the user's calling** 

**number, the phone will make the call with this number's IP address image or configuration; Another is prefix matching**( **be equivalent to PSTN's district number prefix function**),**if the previous N bits of this number are the same with that of the user's calling number(the prefix number length)**,**then the phone will use this number's IP address image or configuration to make the call. When configurating the prefix matching, letter "T" should be added behind the prefix number to be distinguished from the exactitude matching.** 

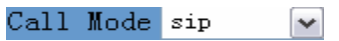

**Configure the calling line route**: **SIP and lifeline** 

Destination 192.168.10.11

**Configure destination address**,**if it is point-to-point call**,**then input the opposite terminal's IP address, it can also be set as domain name and resolved the specific IP address by DNS server of the phone. If no configuration has been made, then the IP will be considered as 0.0.0.0. This is an optional configuration item.** 

Port (optional)

**Configure the other party's protocol signal port, this is optional configuration item**:**when nothing is input, then the default of h323 protocol is 1720**,**the default of sip protocol is 5060**;**lifeline required no configuration of this item, shown as 0.** 

Alias(optional)

**Configure alias**,**this is optional configuration item**:**it is the number to be used when the other party's number has prefix**;**when no configuration has been made, shown as no alias.** 

add xxx before number, in this way it can help user save the dialing length; add: xxx

- the number is all replaced by xxx; speed dialing can be implemented, for all: **XXX** example, user configure the dialing number as 1, with the configuration "all" the actual calling number will be replaced:
- delete  $\overline{n}$  bit in the front part of the number,  $\overline{n}$  can be decided by the replacing length del this configuration can decide the protocol for appointed number-
- $\bf{n}$  bit in the front part of the number will be replaced.  $\bf{n}$  is decided by the replacing length. rep: XXX

#### Suffix(optional)

**Configure suffix**,**this is optional configuration item**:**it is the additive dial-out number behind the number; when no configuration has been made, shown as no suffix**;

## **Example 1**

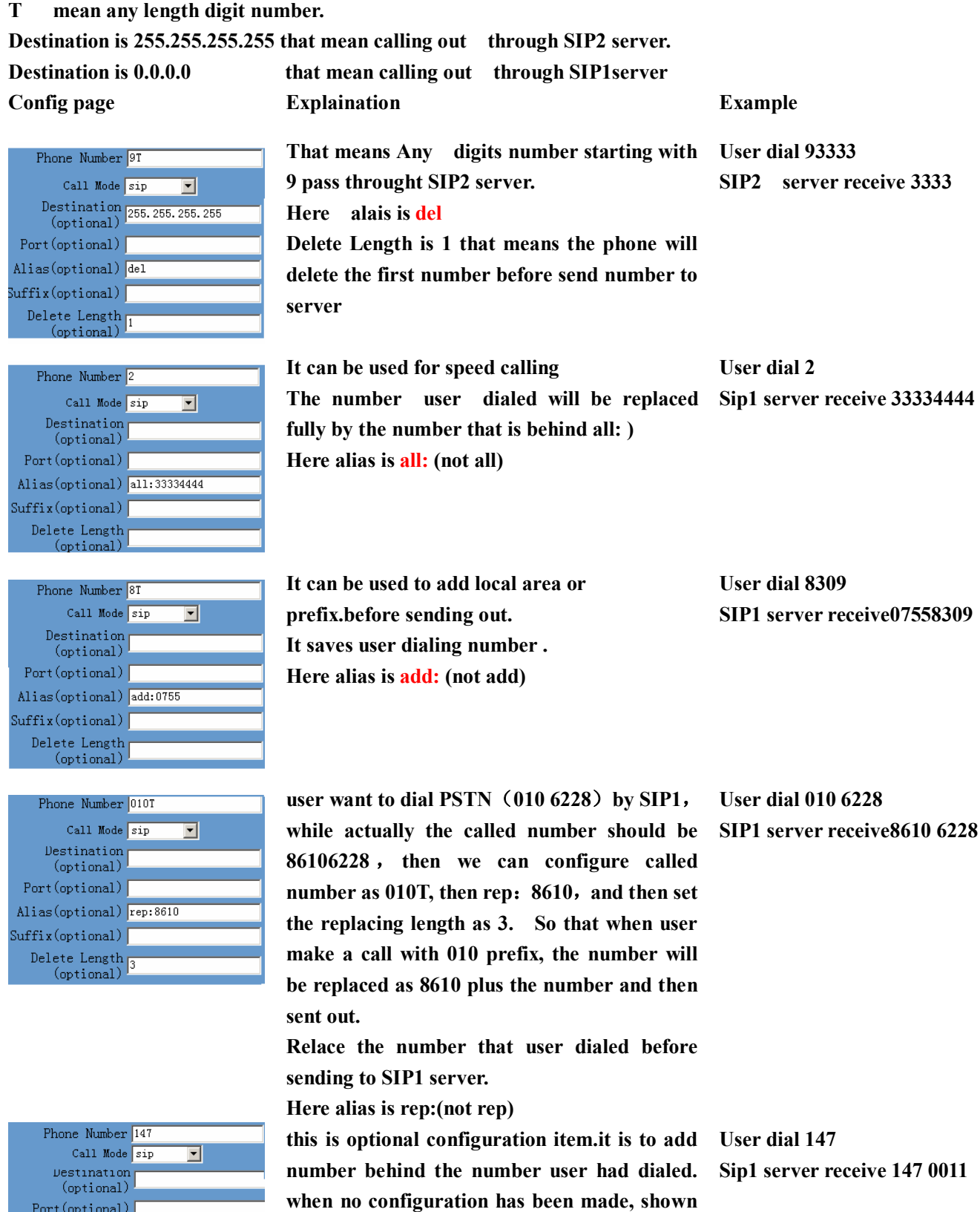

**as no suffix** 

 $Port(optional)$ Alias(optional) $\lceil$  $\texttt{Suffix}(\texttt{optional})$  <br>  $\boxed{0011}$  $\left.\begin{array}{c}\text{Delete Length} \\ \text{(optional)}\end{array}\right|$ 

# **Example 2**

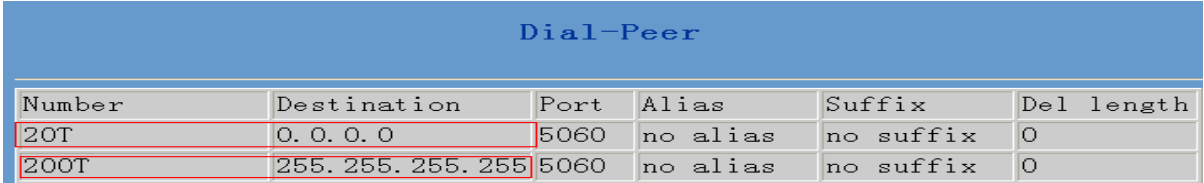

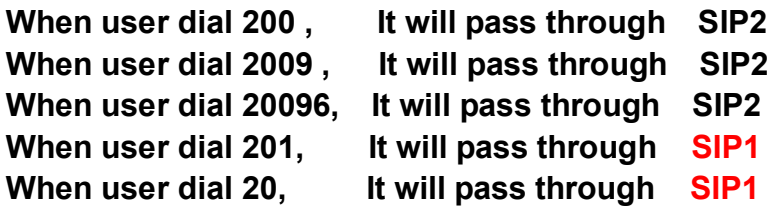

# **Example 3 (about lifeline )**

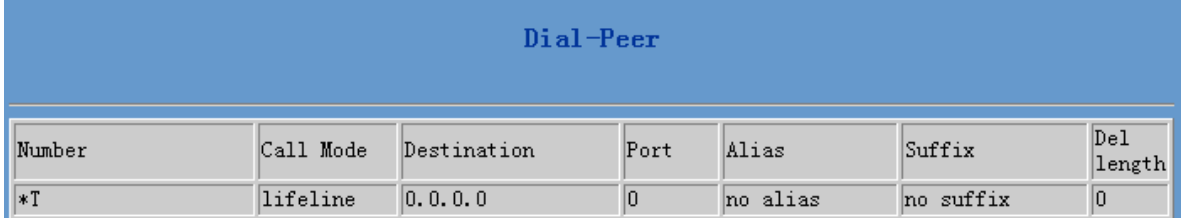

**Image of \*T means when user connect PSTN line to the lifeline port, user could make PSTN call by add a "\*" before the calling number.** 

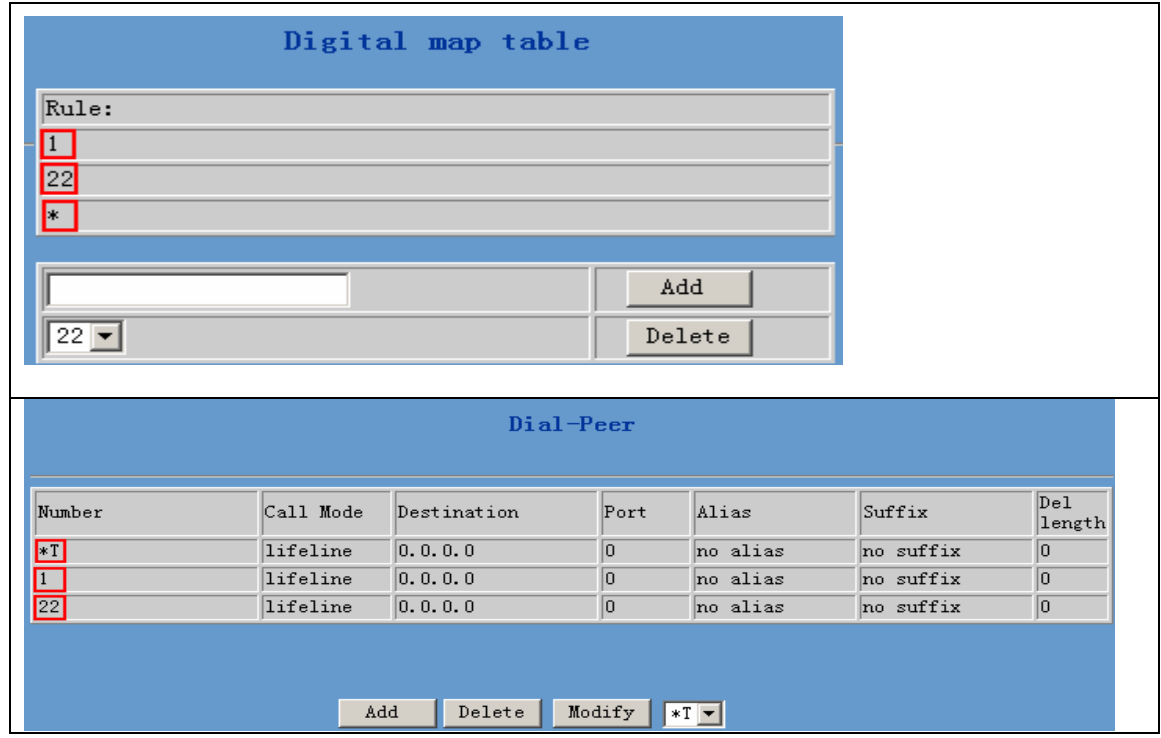

Phone number  $=$   $*T$ Call mode =lifeline When user dial  $*$ , there is a second dial tone from the pstn line . then dial as directly using PSTN line. Phone number = 1 Call mode =lifeline When user dial 1 , there is a second dial tone from the pstn line, then dial as directly using PSTN line. Phone number  $= 22$ Call mode =lifeline When user dial 22, there is a second dial tone from the pstn line . then dial as directly using PSTN line.

# **Example 4**

# **IP to IP calling**

**"Peer to Peer" calling mode: direct make calls and no need to set phone number thru proxy server (user could refer to Dial peer setting on web configuration charter).The phone should be operated under following condition (satisfy one option)** 

- **Requirement 1 both two FV8010 are assigned the public IP address individually**
- l **Requirement 2 both two FV8010 using private IP address should be on the same LAN.**

**If A dial number 187 , A can talk with B . If B dial number 155 , B can talk with A** 

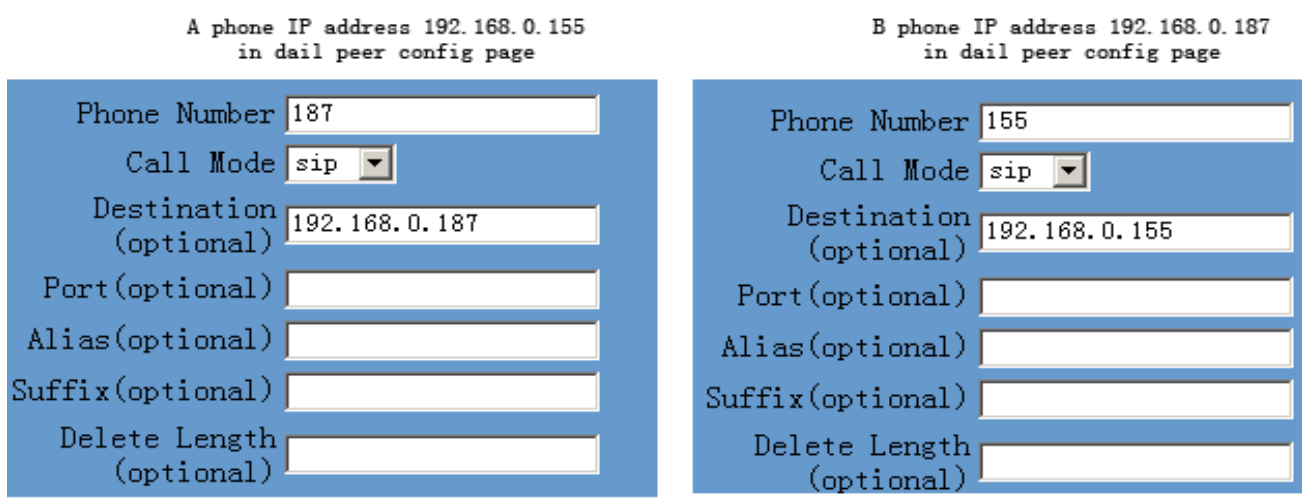

# **4.9 Config Manage (Save and Clear configuration)**

Notice: clear config in admin mode, all settings restores to factory default; clear config in guest modem, all settings except sip, advance sip restore to factory default.

#### **4.9.1 Save Config**

**Once change is made, Users should save the modified configuration to take effect, otherwise the IP Phone will go back to the last saved setting after phone reboot.** 

**The interface of "Save Config" as below, please follow the four steps below to config.** 

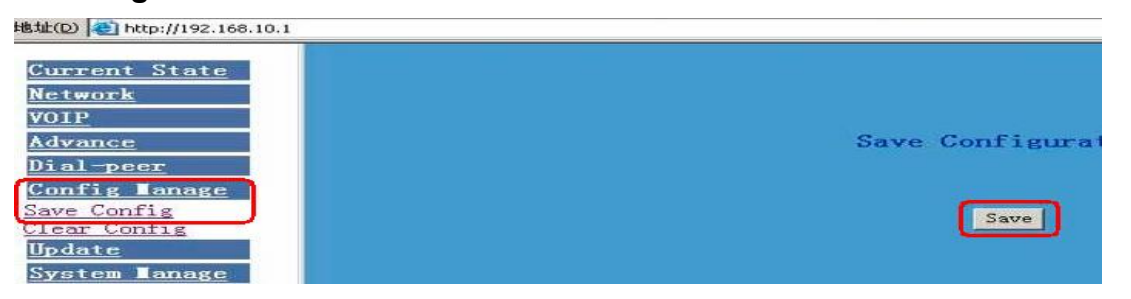

**Enter "Config Manage" Menu →"Save Config" Submenu→ Click "Save" Button→ Return to "Current State" Web page** 

#### **4.9.2 Clear Config**

**There are four method to clear config(set factory default), web** 、**telnet** 、**post mode**、**keypad.If the IP Phone doesn't work properly after modifying config, users can clear all modified config on "Clear Config" web page. The phone will clear all modified config and restore the default factory configuration. (Default network type for WAN is DHCP mode; default LAN IP address is 192.168.10.1)** 

**Process Please follow the below steps to clear config:** 

**Enter "Config Manage" Menu →"Clear Config" →Click "Clear" Button →show "Submit Success" info on screen →Click "Return" button** 

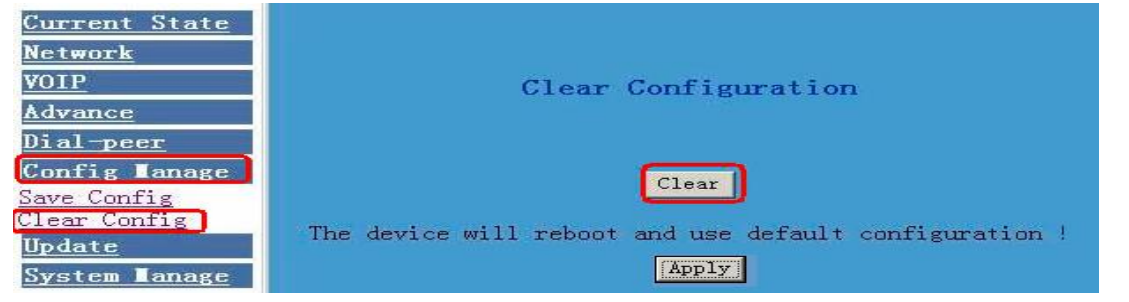

# **4.10 Firmware Upgrade**

#### **4.10.1 Web Update**

**On this page, user can select the upgrade document (firmware or config file) from hard disk of the computer directly to run the system upgrade. After upgrade completed** , **reset the phone and it will be usable immediately. Firmware format is \*.dlf** as suffix

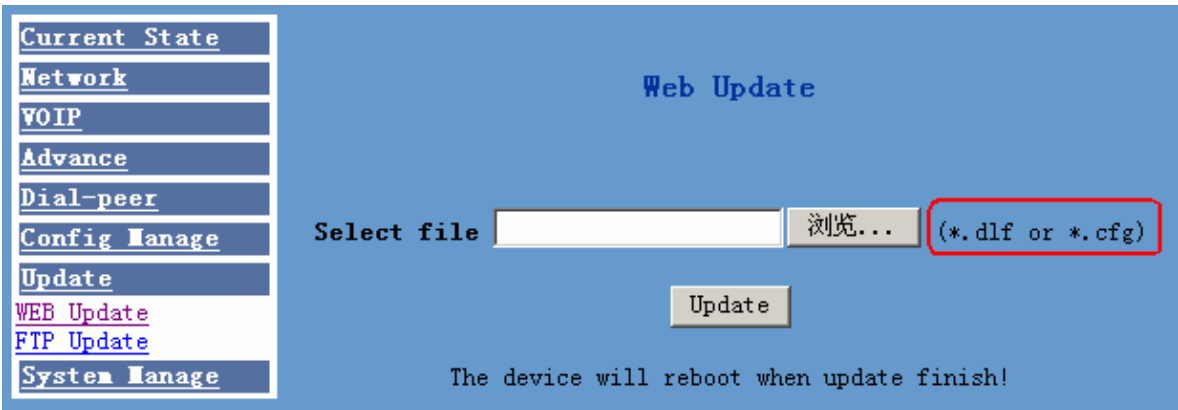

#### **STEP:**

**Enter Update menu →WEB Update submenu→ click "browse" button→ download upgrade document from hard disk (firmware or config file provided by manufacturer) → click "Update" button →reboot IP phone to go into effect** 

#### *Note:*

*Under system upgrade progress, FV8010 may not be restarted normally due to some system reason (e.g. electricity shut off), users can re-download under post mode.* 

#### **4.10.2 FTP and TFTP Update**

**Users can download upgrade documents or lead in configuration files thru FTP or TFTP mode. Please make sure export and import rights are authorized by FTP or TFTP server before using FTP update way.** 

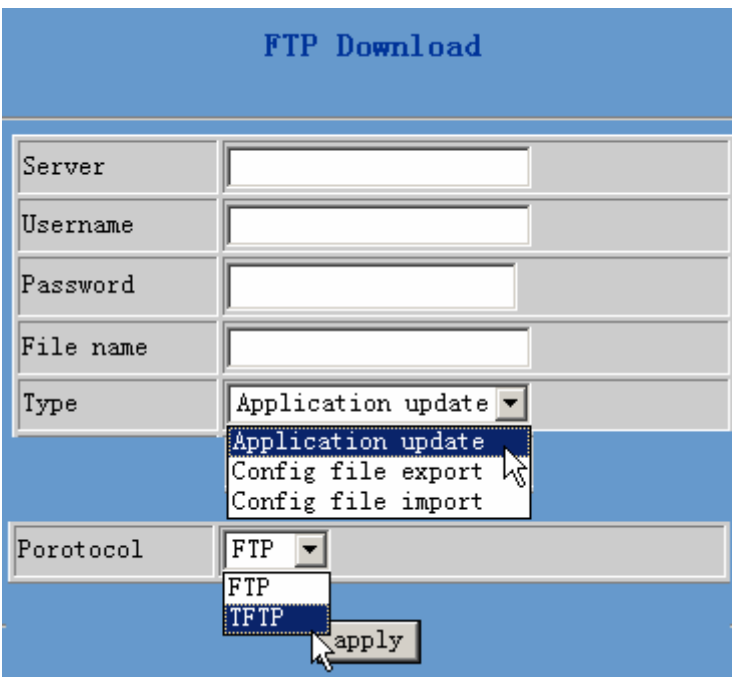

#### **Definition of each parameter described as below**

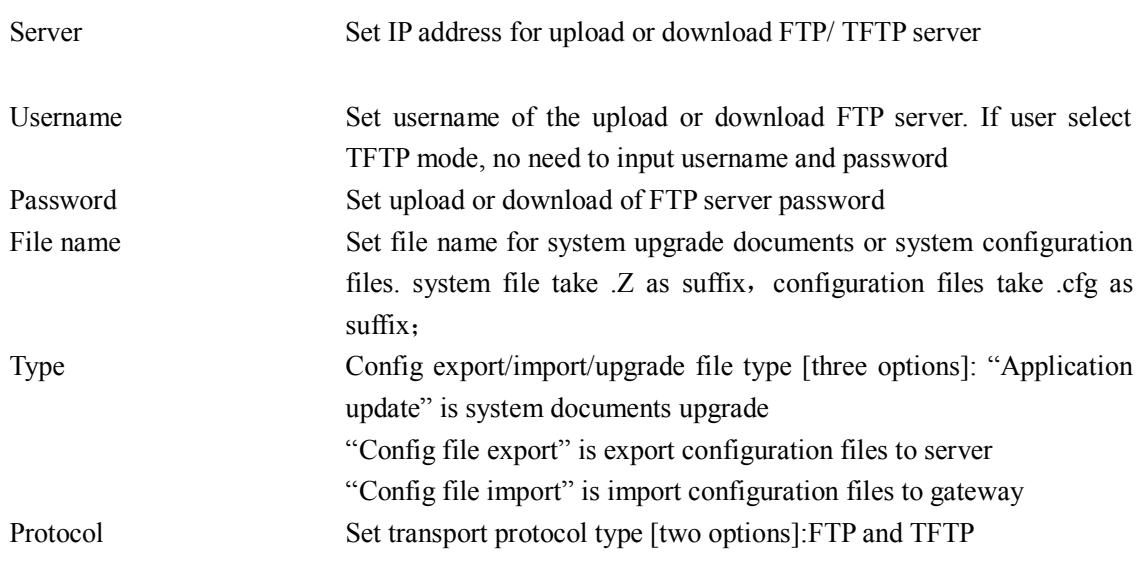

#### **STEP:**

**Enter Update menu →FTP Update submenu→ Config FTP/TFTP server → Config username and password of FTP server (if select TFTP mode, please skip this step) →key in file name → choosing file type from the dropdown menu→ choosing protocol type** 

**Example: (export config file) 1 FTP** 

**<1> Copy Wftpd32 software and FV8010 Firmware into a new Folder ( example c:/tmp)** 

**<2> Run wftd32.exe. Set a user name and password for FV8010 ftp** 

#### **updating**

 **The process is like the below picture showing from step 1 to step 13.** 

![](_page_36_Picture_160.jpeg)

![](_page_36_Figure_4.jpeg)

# **4.11 System Manage**

#### **4.11.1 Account Manage (maximum 5 account )**

**Users can edit users (add or delete) account and modify existing users' authority on this web page.** 

![](_page_37_Picture_325.jpeg)

#### **Definition of each parameter described as below**

![](_page_37_Picture_326.jpeg)

#### **Operation Example**

#### **e** Add one new account

**Click "Add" button →input User name (No-Modify) →Choosing User level from dropdown menu →set new user password →confirm password →submit the new account info by clicking "submit" button →show "submit success" on screen →return to account configuration interface by clicking "Return" button** 

![](_page_37_Picture_327.jpeg)

**•** Delete increased account

Choosing the account need to del from dropdown menu→ Delete account by pressing **"Deletebutton"→show "Submit Success"onscreen** 

![](_page_38_Figure_1.jpeg)

l **Modify increased account (For Root-level user account only) Choosing the modified account →enter below interface →modify user level or password →click "Submit" button to submit the modification** 

![](_page_38_Picture_3.jpeg)

**Owing to the phone's default account** : **accounts of the administrator level-admin account and the ordinary level**-**guest account are all weak account and weak password, the username and password will be easily to guess on public network, so the user had better modify the administrator and ordinary user.** 

**Enter with manager level when making modification**,**create a administrator account and a browse account (you'd better not set the name as admin, administrator, guest, etc.)**,**set password and then save configuration**, **entering with new manager account, delete default manager and browse account and save configuration**,**security will be enhanced!** 

#### **4.11.2.System Reboot**

**Once any change of phone configuration is made, users need to reset IP phone to go into effect. Users should save the modified configuration before system reboot, otherwise the phone system configuration will go back to** 

![](_page_38_Picture_8.jpeg)

# **5 Default Factory Setting**

- l **Gain IP address thru DHCP mode, WAN Port static IP is 192.168.1.179, LAN port IP is 192.168.10.1.Default is to start the DHCP service and NAT function.**
- l **Default communication protocol is to use SIP, SIP port is 5060**
- l **Default HTTP port is 80, Telnet port is 23**
- l **Default number end is "#" button**
- l **Default user account is admin and guest**

# **6 Configuration by phone**

**We have provided some command to config FV8010 by phone. We can connect one analog phone to "Phone" interface. We can input following command by Hand free or Handset.** 

![](_page_39_Picture_220.jpeg)

# **7 Telnet configuration**

## **7.1 Config Procedure**

- l **Input command "cmd" on Run submenu under PC START menu, and then key in "telnet phone-IP-address enables users to config IP phone thru telnet.**
- l **Input username and password, both default Username and password of Administrator account are "admin"**
- l **Config IP Phone through command lines**

#### *Note:*

- *1. We suggest users to config IP Phone thru web browser instead of keypad or telnet.*
- *2. After any change of configuration, please remember to make "write" command to save changes and then input "reload" command to reboot IP phone to take effect.*

## **7.2 Telnet basic Introduction**

#### 7.2.1 Basic structure

**User may use telnet command to access and manage gateway.** 

**FV8010 adopts tree structure for telnet. Every node contains its sub-nodes or local command. User can type "help" or "?" whenever to see sub-nodes and all local command under current node.** 

**Besides local command, there are some global commands can be used in each node.** 

#### 7.2.2 Basic command

**Logout: exit telnet mode.** 

**Write: save current settings.** 

**Type sub-nodes name in current node to switch to sub-node.** 

**Type "!" or "exit" in current node to return to parent-node.** 

**Type "help" or "?" can see all sub-nodes and all local command under current node, every help item has comments such as <command> or <node> to distinguish sub-nodes and local command. Type "help" or "?" in command can see all parameters using in this command.** 

**When typing node name or command, user no need to key the full name, use TAB button will make it more efficient.** 

**There are two types in command parameters: optional and required. "required" parameter use "-" as prefix and "optional" use "\_" as prefix. User may type "-" or "\_" then press TAB button for complementarily.** 

#### **7.3 Global Command**

**Global command is available under all nodes, FV8010 support following commands.** 

![](_page_41_Picture_434.jpeg)

#### **Common Network command**

![](_page_41_Picture_435.jpeg)

#### **7.4 Net configuration**

# 7.4.1 LAN interface settings

#### **Path: <config-interface-fastethernet-lan>#**

![](_page_42_Picture_296.jpeg)

#### **Example:**

**#config interfact fastethernet lan**

#### **<config-interface-fastethernet-lan>#ip –addr 192.168.1.10 –mask 255.255.255.0**

#### 7.4.2 WAN interface settings

#### **path: <config-interface-fastethernet-wan>#**

![](_page_42_Picture_297.jpeg)

#### **Example:**

**# config interface fastethernet wan**

**<config-interface-fastethernet-wan>#ip –addr 202.112.241.100 –mask 255.255.255.0 You need to reconnect if the WAN port has been changed.** 

#### **7.5 Netservice**

#### **path: <config-netservice>#**

![](_page_42_Picture_298.jpeg)

![](_page_43_Picture_320.jpeg)

#### **Example:**

**#config netservice**

**<config-netservice>#dns –ip 202.112.10.36 \_domain voip.com** 

**<config-netservice>#media-port –startport 10000 –number 200** 

**<config-netservice>#route –gateway 202.112.10.1 –addr 202.112.210.1 –mask 255.255.255.0** 

#### **7.6 Port settings**

#### **path: <config-port>#**

![](_page_43_Picture_321.jpeg)

#### **7.7 SIP settings**

#### **path: <config-sip>#**

![](_page_43_Picture_322.jpeg)

![](_page_44_Picture_313.jpeg)

#### **Example:**

**#**config sip server

**<config-sip-server>#** server proxy ip 210.25.23.22 \_port 5060 \_user aaa \_password 123456

#### **7.8 User management**

#### **path: <config-user>#**

![](_page_44_Picture_314.jpeg)

#### **Example:**

**#**config user

**<config-user>#**entry –user abc –access 7 **Example:<config-user>#**access –user aaa –access 7

#### **Note:**

The command : **–user xxx –access digit**  Here if the digit is less 10 , then the user level is guest If the digit is more that 10, then the user level is administrator

# **7.9 Debug (Level 0~7)**

#### **path: <debug>#**

![](_page_44_Picture_315.jpeg)

# **7.10 show system running info**

#### **path: <show>#**

![](_page_44_Picture_316.jpeg)

![](_page_45_Picture_285.jpeg)

# **7.11 Logout**

**Usage: #telnet –target -port Login:xxx Password:xxx # #logout 7.12 tracert trace network path info usage: #tracert –host** 

**Example:#tracert [www.google.com](http://www.google.com)** 

## **7.13 update**

**usage:** 

**# update ftp –user xxx –password xxx –ip x.x.x.x –file xxx # update tftp –ip x.x.x.x –file xxx Example: # update ftp –user abc –password 123 –ip 202.112.20.15 –file FV8010.z**

#### **7.14 upload configure file**

**usage: # upload ftp –user xxx –password xxx –ip x.x.x.x –file xxx # upload tftp –ip x.x.x.x –file xxx** 

#### **7.15 download configure to flash**

**usage: #download tftp –ip x.x.x.x –file xxx #download ftp –user xxx –password xxx –ip x.x.x.x –file xxx Example: #**download ftp –user abc –password 123 –ip 202.112.20.15 –file FV8010.cfg

#### **7.16 password**

**usage: #password Enter new password:**xxx **Confirm new password:**xxx

#### **7.17 reload usage: #reload**

**Reboot system** 

#### **7.18 Network Diagnosis**

#### **There are some telnet commands for checking your network. Now Listing below for your information**

![](_page_46_Picture_333.jpeg)

#### **7.19 Restore to factory default**

**#setdefault (clear gateway settings expect network part) #setdefault all (clear all settings.)** 

## **7.20 POST Mode(safe mode)**

7.20.1 Access Post mode process

- **1 PC connect to FV8010 LAN port**
- **2 Set your PC IP to be 192.168.10.205**
- **3 Power off .**
- **4 after power on ,within 4 seconds , telnet 192.168.10.1**

**5 config page is like below (if no page like the below .do step 4 again.)** 

![](_page_47_Picture_74.jpeg)

# 7.20.2 Post mode clear

**Input 3 and enter for clear configuration** 

![](_page_47_Picture_75.jpeg)

#### 7.20.3 post mode TFTP update firmware

# **Input 1 for TFTP update firmware**

**Process:** 

- **1 Run TFTP server**
- **2 Copy firmware into your TFTP server**
- **3 After access post mode , input 1 for selecting TFTP updating.**
- **4 Input TFTP server address**
- **5 Input firmware name and then enter**
- **6 Input d for starting download**
- **7 If updating successfully ,It will display**
- **8 Input x for logout TFTP client**
- **9 Input 4 for logout POST mode**

![](_page_48_Picture_13.jpeg)

**FV8010 provide safe mode. When there is booting problem because of setting problem or firmware problem. User can restore the factory setting or upgrade to a new firmware to solve this problem.**